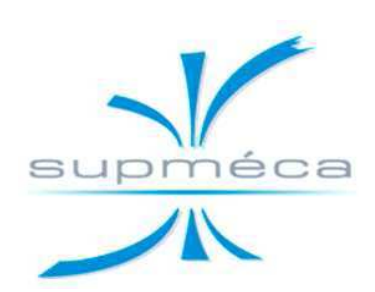

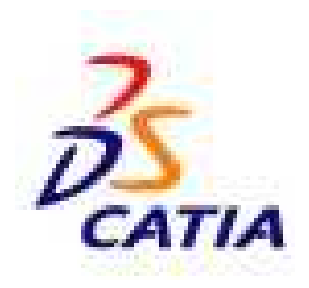

# **LIVRET D'UTILISATION DE CATIA V5**

*Ce livret traite particulièrement de la conception et des maquettes numériques.*

**SUPMECA TOULON myriam.orquera@supmeca.fr**

Imprimé le 19/09/2011

# SOMMAIRE

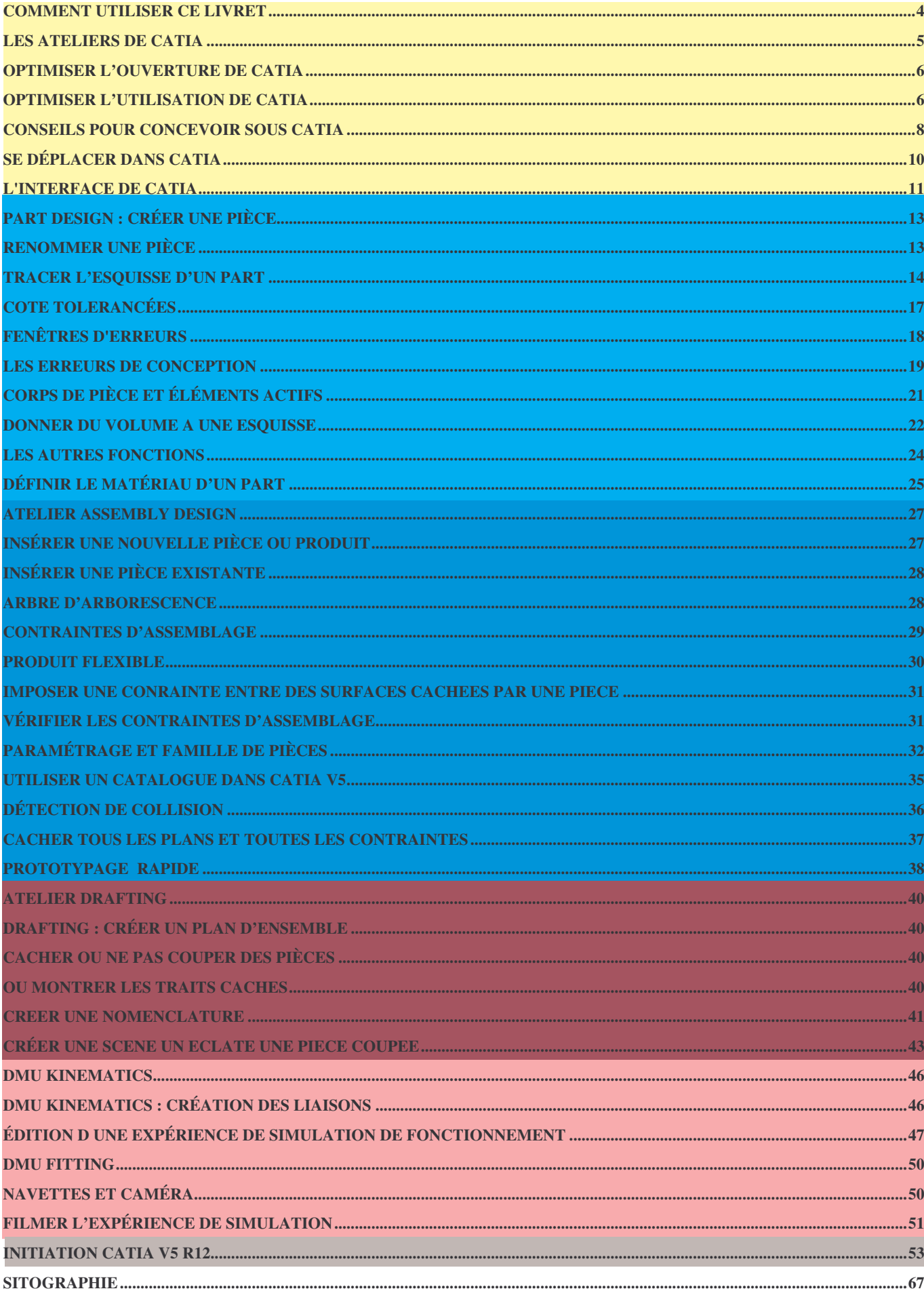

# **COMMENT UTILISER CE LIVRET**

Les couleurs en haut de page vous indiquent dans quel chapitre vous vous trouvez :

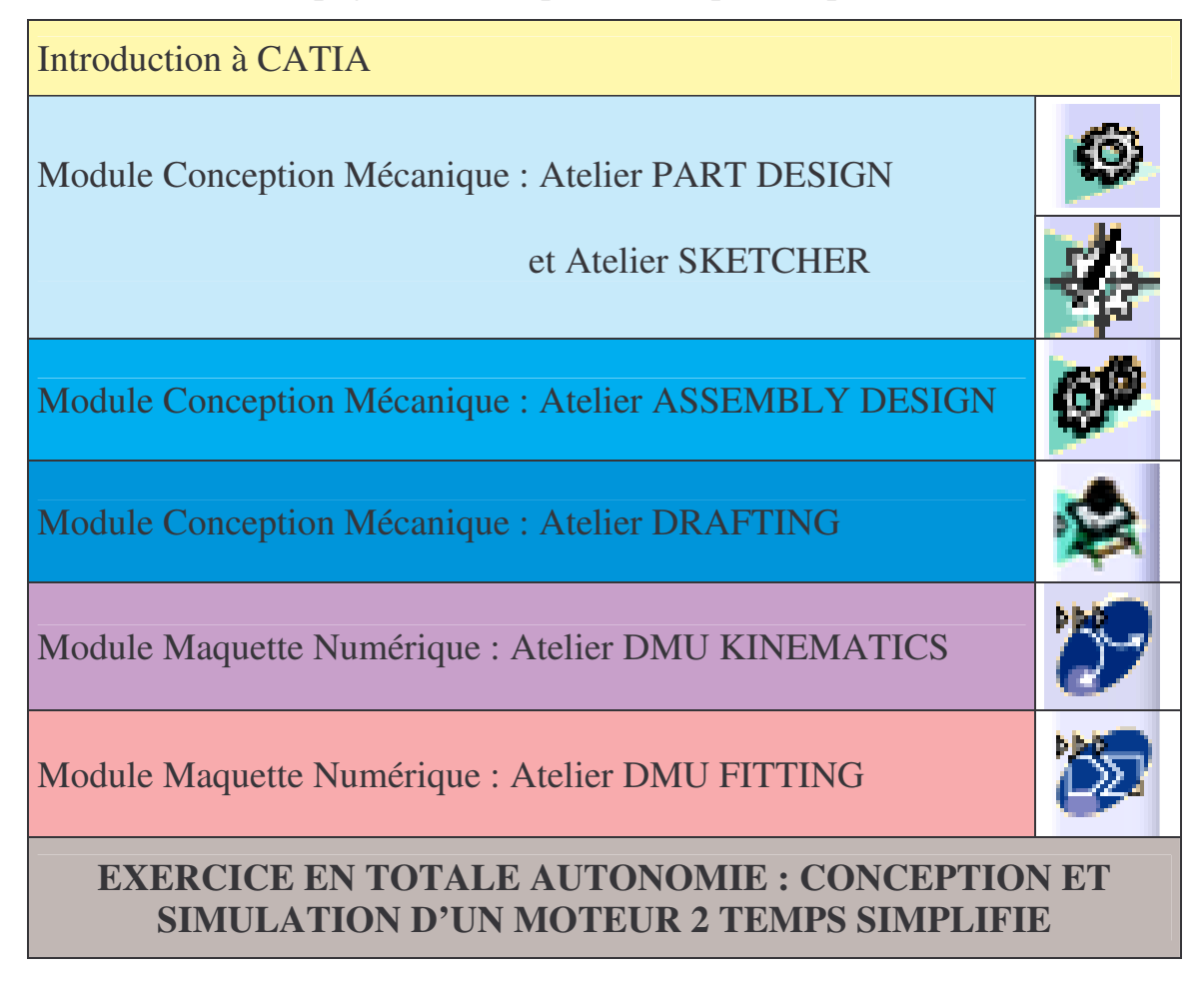

Le symbole suivant vous indique les parties très importantes à retenir pour l'utilisation de CATIA.

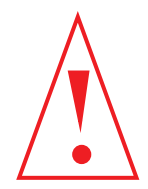

# **LES ATELIERS DE CATIA**

Voici la liste des ateliers de CATIA V5 licence Education Nationale et leur objectifs :

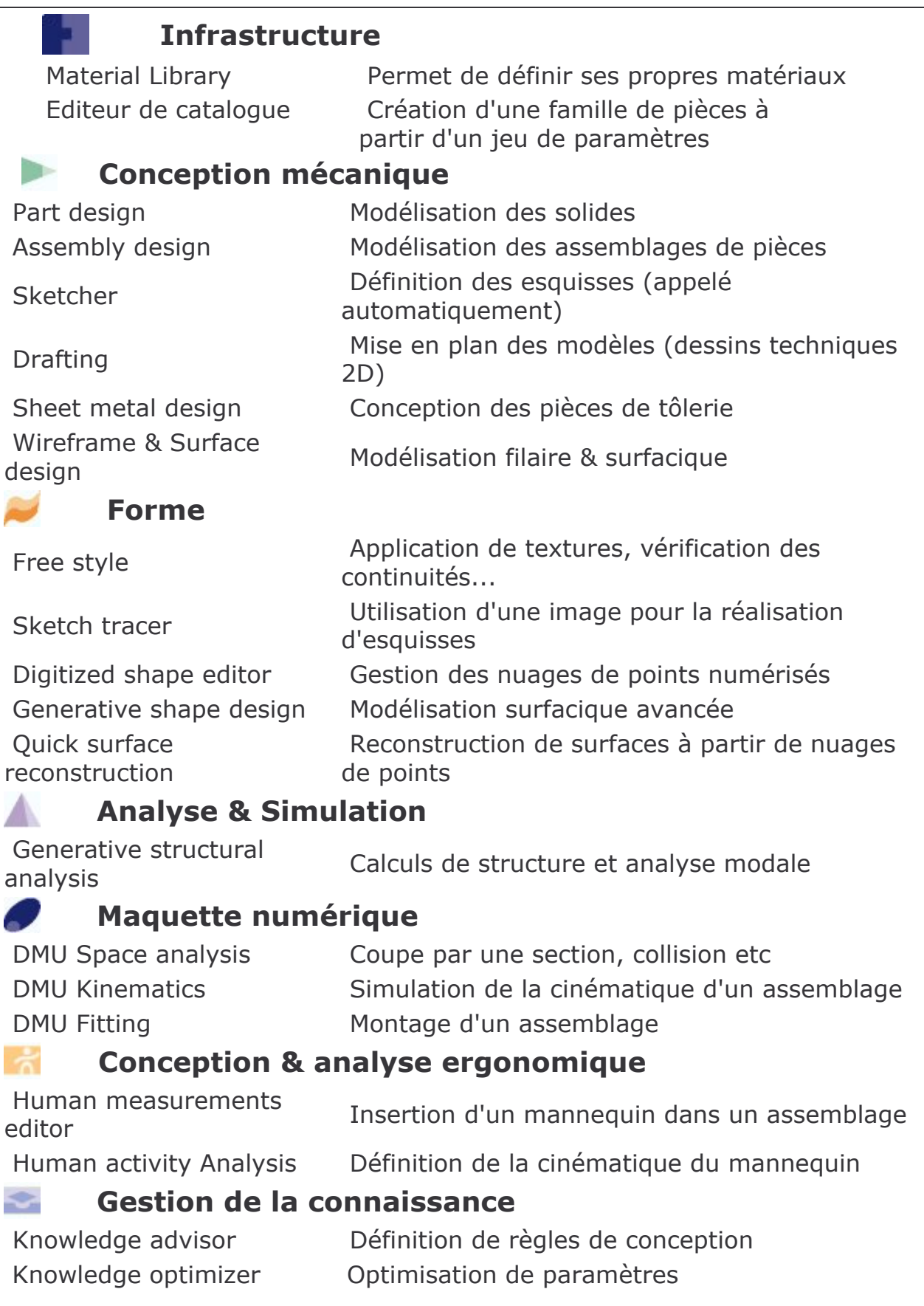

# **OPTIMISER L'OUVERTURE DE CATIA**

La souris sur poste de Travail, cliquez sur le bouton droit puis sur

- **Propriété**
- Avancé
- Variable d'environnement
- Variable système
- Nouveau

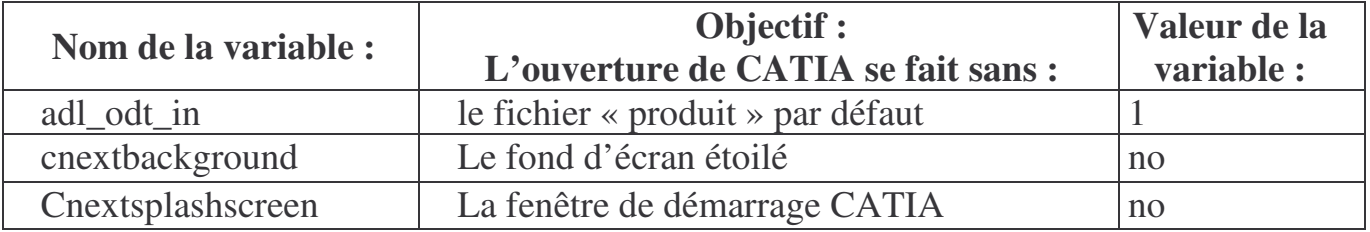

### **OPTIMISER L'UTILISATION DE CATIA**

#### • **Modifiez le quadrillage**

Cliquez sur le menu Outil puis Options, puis dans Conception Mécanique, choisissez Sketcher modifiez l'espacement principal à 10mm et les subdivisions à 5 comme suit :

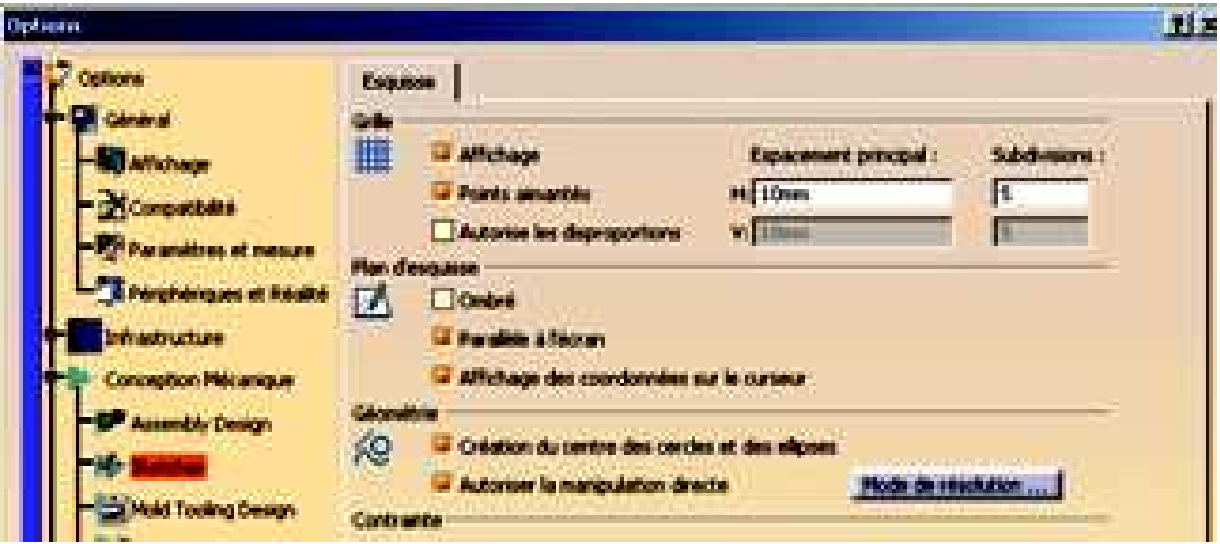

#### • **Pour que la puissance de votre ordinateur soit mieux utilisée**

CATIA ouvert, cliquez sur le menu Outil

- Options
- Infrastructure
- Product Struture
- gestion du cache : cochez « travailler avec le système de cache »

### • **Modifier l'apparence de l'arbre historique**

Cliquez sur le menu Outil puis Options, sélectionnez Infrastructure puis Infrastructure Part et cochez comme suit :

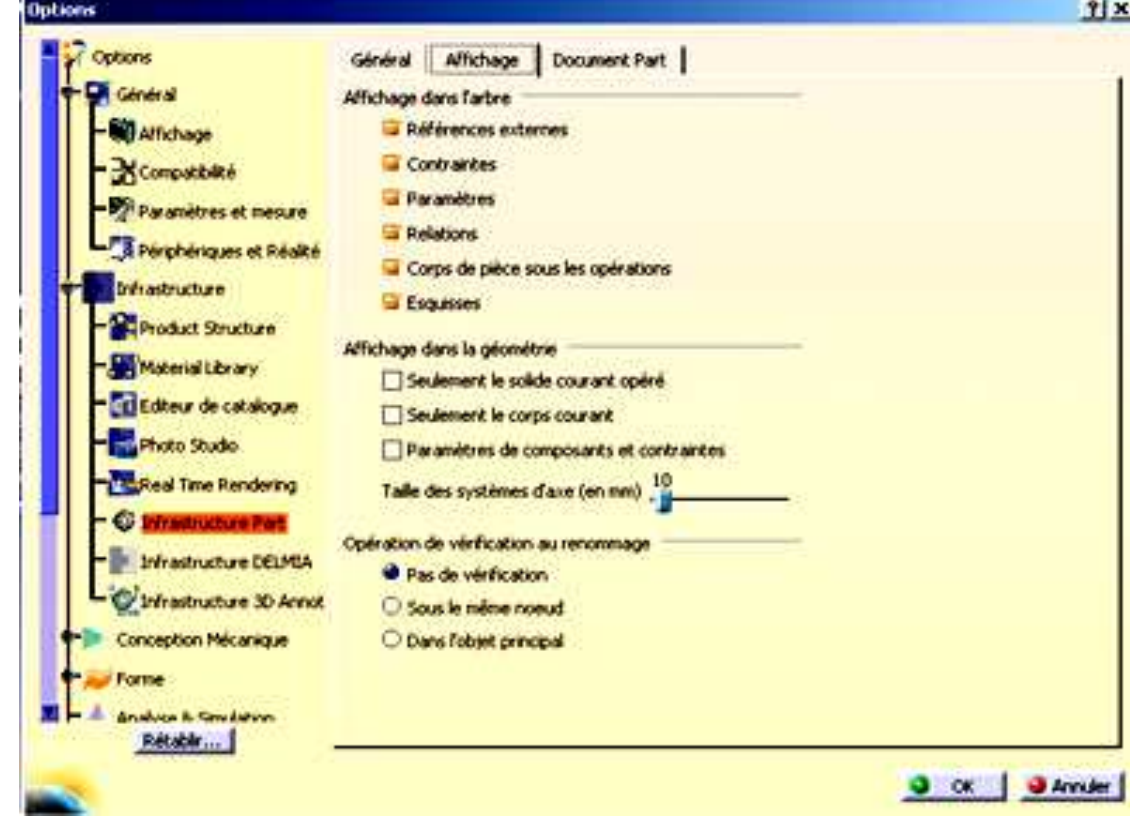

• **Pour nommer plus rapidement les nouvelles pièces ou assemblages**

CATIA ouvert, cliquez sur

- Outil
- Options
- Infrastructure
- product struture
- dans l'onglet product struture

o cocher « saisir clavier » (dés l'ouverture d'un nouveau part ou autre il demandera le nom)

# **CONSEILS POUR CONCEVOIR SOUS CATIA**

### **1. Le CdCf**

Il faut tout d'abord bien cerner le besoin en rédigeant le CdCf, les fonctions principales et contraintes du mécanisme à concevoir.**2. La Conception Papier**La conception papier est primordiale. Celle-ci peut-être faite à main levée mais toute les solutions technologiques doivent être détaillées.**3. Nommer rigoureusement les pièces et les produits**

La plupart des conceptions sous CATIA possèdent un nombre important de pièces et les retrouver dans vos dossiers, relève de l'exploit.

Pour cela il est fortement conseillé que chacune des pièces (dont l'extension est .CatPart) faisant partie d'une même classe d'équivalence doit être nommée par les 2 premières lettres de sa classe en majuscule puis par son nom en minuscule.

Ex : La vis de la classe d'équivalence du carter sera nommée : CA\_Vis.CatPart

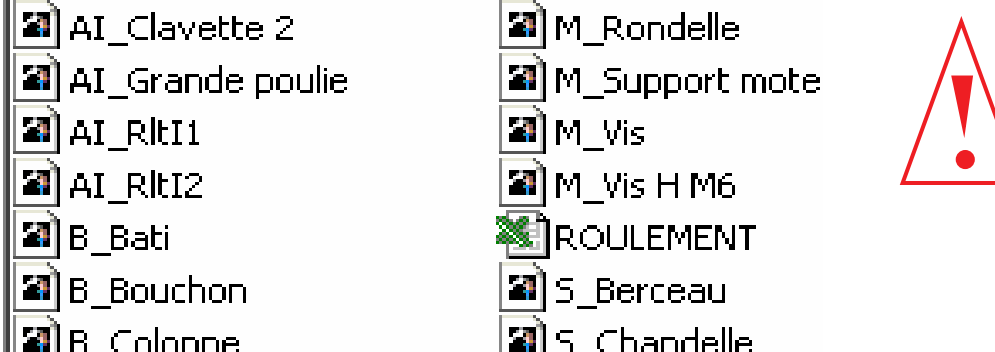

Reporter ces noms sur votre conception papier en guise de repérage.

Le produit principal comportant toutes les pièces du mécanisme, sera enregistré sous son nom entier qui sera écrit en majuscule.

Exemple : MOTEUR V6.CatProduct

#### **4. Ne pas réinventer le monde !**

Utilisez les bibliothèques existantes : celle que CATIA met à votre disposition (vis, clavettes...) mais aussi celles disponibles sous Internet où sur le serveur de l'IUT.

#### **5. Vérifiez le fonctionnement et les interactions**

Dans l'atelier Assembly Design ou DMU Kinematics, vérifiez si le système conçu répond bien à vos attentes et s'il n'y a aucune interaction entre les matières en simulant le fonctionnement.

#### **6. Faites la mise en plan**

Dans l'atelier Drafting effectuez la mise en plan que vous enregistrerez sous le même nom que le produit suivit de suffixe \_2D. Ex: MOTEUR V6\_2D.CatDrafting.

#### LES DIX COMMANDEMENTS POUR COMMENCER CORRECTEMENT UNE CONCEPTION SOUS CATIA V5

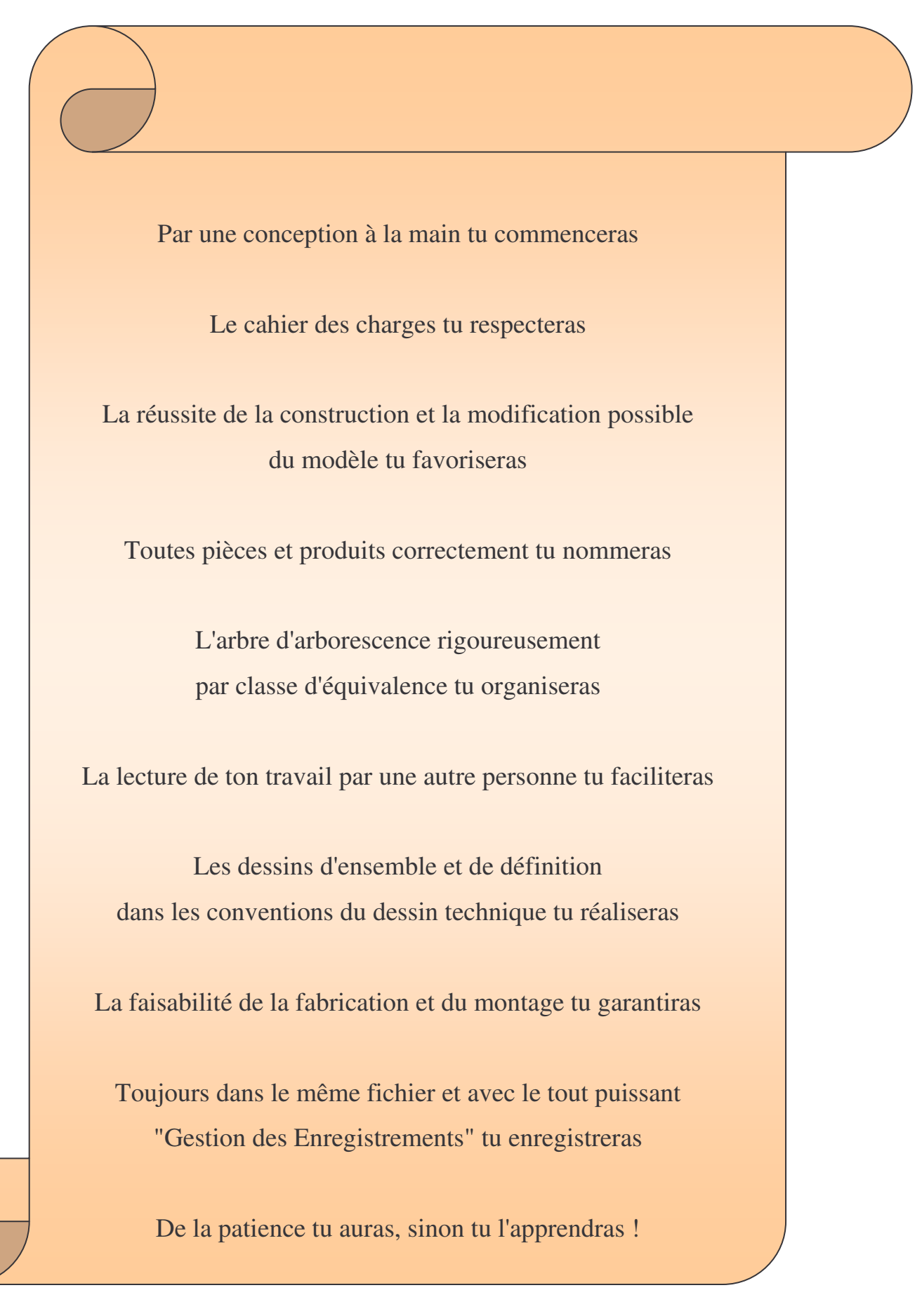

# **SE DÉPLACER DANS CATIA**

#### • **Avec la souris**

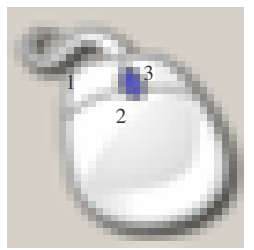

Centrer : cliquez sur le bouton 2 de la souris sur un objet, le point repéré devient le nouveau centre de l'écran

Déplacer : Appuyer sur le bouton 2 de la souris et déplacez la souris Rotation : cliquez sur le bouton 2 puis 3 et déplacez la souris et en les gardant appuyer. (3 peut être remplacé par **ctrl**)

Zoom : cliquez sur le bouton 2 de la souris puis effectuez juste un clic sur le bouton 3 et déplacez la souris verticalement.

#### • **Avec la boussole :**

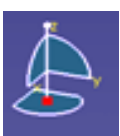

Translation suivant un axe : cliquez sur l'axe désiré de la boussole avec le bouton de gauche de la souris puis déplacez la souris en restant appuyer.

Déplacement suivant un plan : Cliquez sur un plan de la boussole avec le bouton de gauche de la souris puis déplacez la souris en restant appuyer.

Visualisation suivant un plan de référence : Cliquez sur une des trois lettres pour se positionner dans le plan normal à la lettre sélectionner.

Rotation autour d'un point : cliquez sur le point gris à l'extrémité de l'axe Z avec le bouton gauche de la souris puis déplacez la souris en restant appuyer.

Rotation autour d'un des trois axes principaux : Cliquez sur un des trois arcs de cercles délimitants les plans de la boussole puis déplacez la souris en restant appuyer.

Déplacement d'un corps de pièce : Cliquez sur le point rouge de la boussole pour la déplacer et positionnez-la sur la face d'un objet. Sélectionnez le corps de pièce à déplacer et manipulez-la boussole. En combinaison avec la touche **ctrl** vous obtenez une duplication de l'élément.

#### • **Par icône**

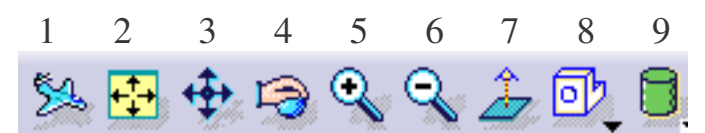

- 1- L'avion doit impérativement être présent
- 2- Permet de recentrer les objets
- 3- Permet de déplacer la vue
- 4- permet d'effectuer des rotations
- 5- zoom +
- 6- zoom –
- 7- visualisation suivant la normal du plan sélectionné
- 8- Visualisation suivant des vues prédéfinies (dessus, gauche ….)
- 9- Rendu des objets (filaire, réaliste, avec matériaux, personnalisé…)

# **L'INTERFACE DE CATIA**

### • **Affichage**

Lorsqu'un atelier ou un module de CATIA est activé, l'interface qui s'ouvrira sera **Icône de l'atelier** sensiblement identique à celui-ci : **activé** CATIA V5 - [Part1]  $-10x$  $F$ O) Barre de Menus  $\mathbf{r}$ **St** Part1  $=$  Plan  $\times$  $\mathbb{Z}$  $\blacktriangleright$  Plan yz  $\overline{\mathbf{a}}$ Plan zv 5 · Corps principal Boussole ஏ Arbre d'Arborescence O, 佛尼日 Zone Graphique A Ø  $\bullet$  $\mathcal{A}$ M OOOOO Icônes Zone d'InstructionØ. **@ 12 5 6 @ 8 8 6 6 6 1 % B + B Q Q + B O 8 8 8 5 8 5 8 4 8 9 4 5 4 6 5 6 7 8 8 8 8 6 7 8 8 8 8 8 8 8 DBRA**XRA  $\overline{P}$   $\overline{P}$  $10$ 

- •La barre des menus vous permet d'enregistrer, ouvrir, réaliser des actions en fonction de l'atelier activé.
- •La boussole vous permet de vous repérer dans l'espace et de vous déplacer.
- •L'icône de l'atelier activé est très important pour savoir dans quel atelier on se trouve (certaines actions ne sont possibles que dans un atelier précis).
- •L'arbre d'arborescence garde en mémoire l'historique de la construction de votre pièce.
- •Les icônes à droite et au bas de l'écran sont des raccourcis pour concevoir, simuler un fonctionnement, un usinage…
- •La zone d'instruction vous indique les commandes à faire où en cours.

### • **Historique de l'arbre**

Lors de l'ouverture d'un mécanisme, CATIA n'appelle pas l'historique de l'arbre pour gagner en temps. Si vous souhaiter modifier une pièce ou en créer de nouvelles, placer la souris sur l'arbre d'arborescence, faites un clic droit, choisissez représentations puis mode conception.

#### • **Perte d'icône**

Lorsque vous ne retrouvez plus une barre d'outil, où que vous désirez les replacer par défaut, cliquez sur outils, personnaliser, rubrique Barre d'outil : cochez « rétablir les contenus », puis « rétablir les positions ».

*Vos notes sur CATIA*

# **PART DESIGN : CRÉER UNE PIÈCE**

io.

### • **Intro**

Une pièce est appelée PART et est créer dans l'atelier PART DESIGN. L'extension lors de son enregistrement sera .CatPart

### • **Création d'un PART**

1- Choisir : *Démarrer + conception mécanique + part design* Ou *Fichier nouveau + part*

- Si la fenêtre suivante s'ouvre, choisissez Part
- Si la fenêtre suivante s'ouvre (uniquement à partir des versions CATIA V5 R15), choisissez Activer la conception hybride et cochez ne pas afficher cette boite au démarrage.

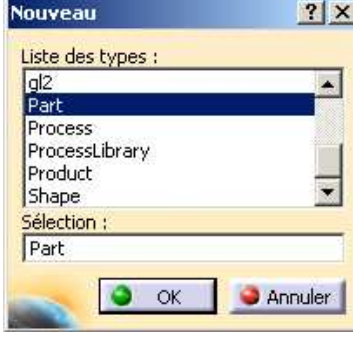

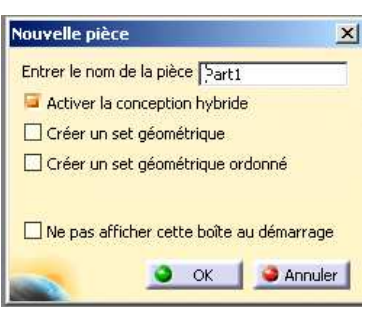

 $\times$ 

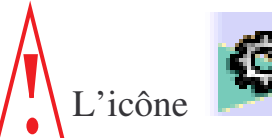

L'icône (représentant un pignon) s'affiche en haut à

droite de la barre d'outil.

2- Sauvegarder dans le fichier désiré (Fichier+Enregistrer sous)

# **RENOMMER UNE PIÈCE**

Avant toute chose, prenez l'habitude de renommer l'arbre d'arborescence :

• Cliquer avec le bouton de droite de la souris sur « part.1 » dans l'arbre

d'arborescence.

• Cliquez sur propriété puis nommez le dans Référence.

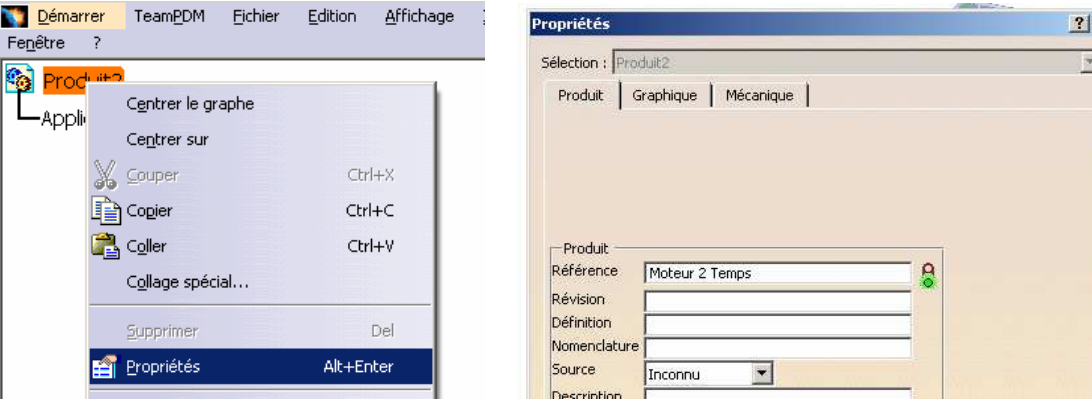

# **TRACER L'ESQUISSE D'UN PART**

### • **Introduction**

Les PART sont des volumes formés par des contours. Dans CATIA, il faut tout d'abord dessiner ces contours dans l'atelier esquisse (aussi appelé SKETCHER).

### • **Création d'une esquisse (contour)**

Cliquez sur l'icône (en haut à droite) puis sur le plan dans lequel vous voulez tracer votre esquisse :

- soit en cliquant sur l'un des trois plans s'affichant au centre de l'écran

- soit en cliquant sur l'un des trois plans de l'arbre d'arborescence

- soit en cliquant sur l'une des faces planes d'un objet

L'icône (représentant un crayon dessinant un pignon) s'affiche en haut à droite de la barre d'outil : vous êtes dans l'atelier SKETCHER.

### • **Tracé d'une esquisse (contour)**

ゴでっぴく Tracez l'esquisse avec les outils de dessin ci-contre.

#### • **Imposition des contraintes**

Imposez les contraintes de dimension et de position pour rendre l'esquisse isocontrainte (c'est-à-dire complètement définie), pour cela : **Contraintes** 

Cliquez sur **pour mettre toutes les cotes désirées** 

Cliquez sur  $\Box$  pour les contraintes de position (En maintenant la touche CTRL enfoncée, cliquez sur les 2 éléments à contraindre, puis sur l'icône contraintes prédéfinies), la fenêtre ci-contre s'ouvre.

#### • **Les couleurs de l'esquisse**

Blanc : élément libre sous-contraint (il manque des spécifications)

Orange : élément sélectionné

Jaune : élément protégé

Marron : élément non résolu suite à un cas de sur-contrainte Vert : élément fixe, iso-contraint ou valide

Mauve : élément sur-contraint

Rouge : géométrie non valide suite à un cas de sur-contrainte.

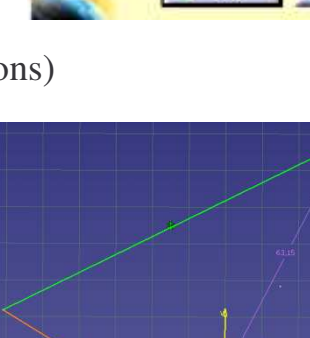

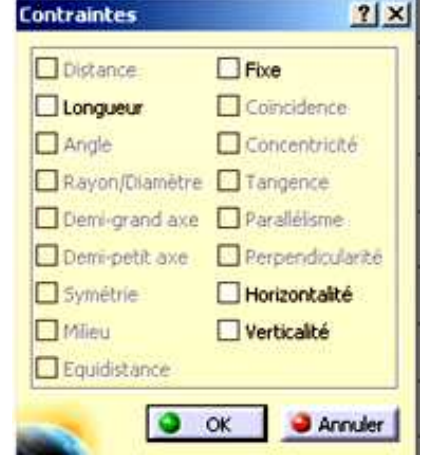

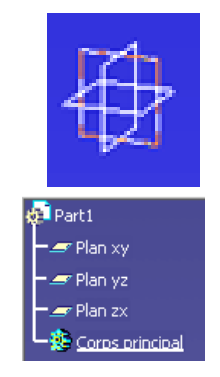

### • **Coupe par le plan d'esquisse**

Les pièces déjà tracées nous empêchent de voir les détails qui se trouvent sur plan de l'esquisse

Lorsque vous êtes dans l'atelier esquisse, Cliquez sur **de la partie de couper toutes** les pièces par le plan d'esquisse.

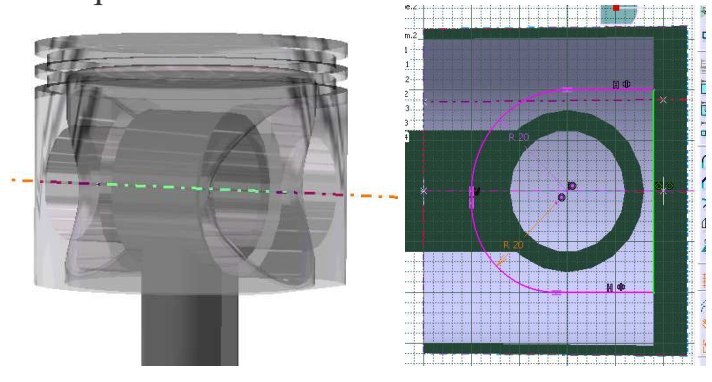

• **Sortir du mode esquisse**

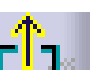

Cliquez sur pour sortir de l'esquisse et revenir dans l'environnement 3D (Part Design).

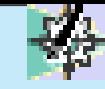

*Vos notes sur l'atelier Sketcher*

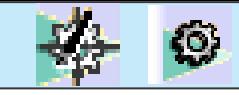

# **COTE TOLERANCÉES**

• **Imposer une cote tolérancée**

Tracez l'esquisse désirée puis cliquez sur **pour mettre toutes les cotes désirées**. Par exemple :

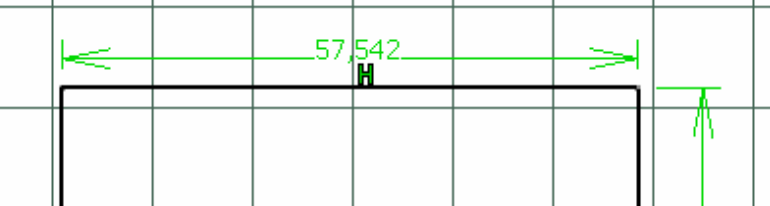

Pour insérer un tolérance (par exemple +0, et –0,5), double-cliquez sur la cote, placez la souris sur la valeur puis cliquez sur le bouton de droite de la souris et choisissez Ajouter une Tolérance.

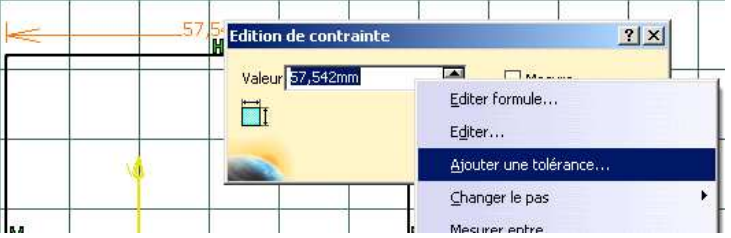

La fenêtre suivante s'ouvre. Imposez les tolérances souhaitées. Le signe +/- s'affiche à coté

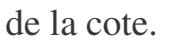

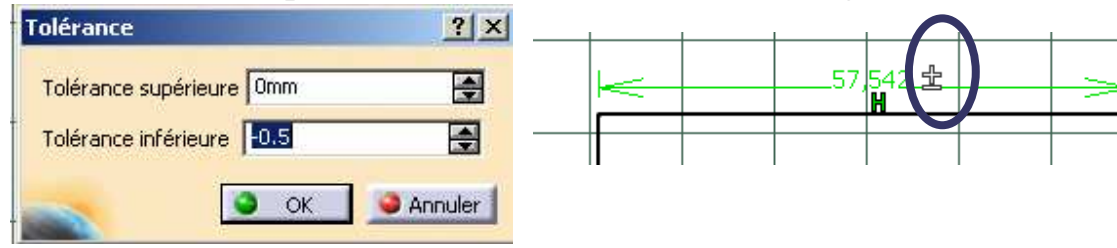

### • **Mesurer la pièce 3D / Calcul de la cote moyenne**

Vous pouvez mesurer toutes les formes de la pièce 3D, toutes les distances, longueurs (entre arêtes, axes, centres …)…. Ces cotes sont les cotes nominales.

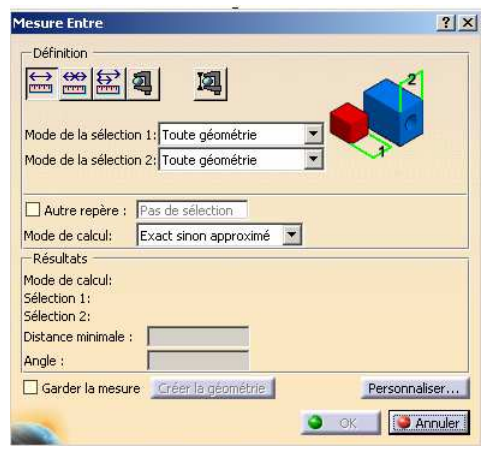

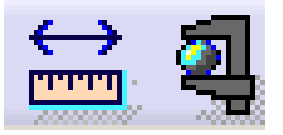

Pour passer en cote moyenne cliquez sur l'icône **en la passe** en bas à droite de l'écran.

 $10.1$ 

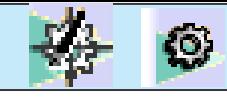

# **FENÊTRES D'ERREURS**

### • **Erreur lors de l'extrusion, révolution, poche, gorge ...**

Si le problème suivant apparaît (ou similaire) lors d'une extrusion, révolution ... alors votre esquisse n'est pas convenable.

#### Erreur de définition du composant

Ţ

L'esquisse sélectionnée contient plusieurs contours ouverts ou de la géométrie de construction. Vous devez spécifier la géométrie de construction pour résoudre l'ambiguïté concernant le contour. Voulez-vous quand même utiliser l'esquisse sélectionnée?

 $\times$ 

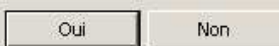

#### Pour comprendre d'ou ce problème peut venir, cliquez sur outil, analyse d'esquisse.

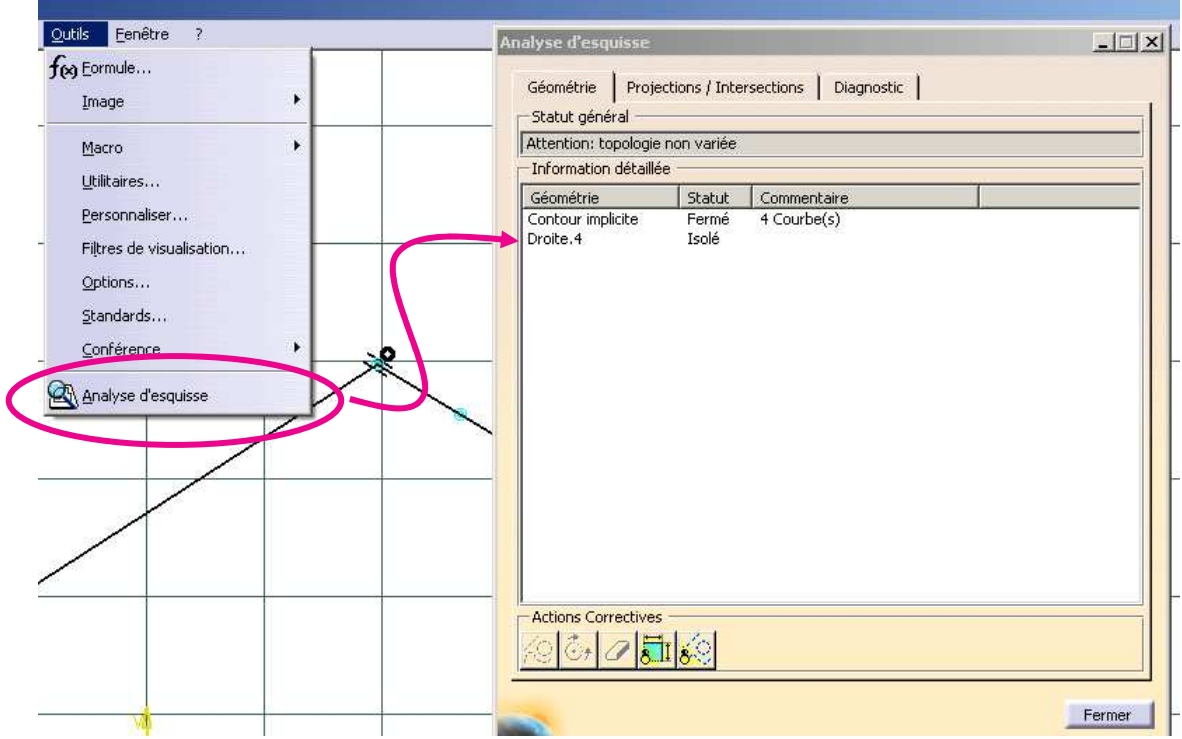

Les ronds bleus ou oranges vous signalent où se trouve(nt) le(s) problème(s).

#### • **Erreur pour la fonction trou (perçage), la fonction raidisseur (nervure) ...**

Si la fenêtre suivante apparaît, alors :

- Le perçage se fait dans le vide
- Ou le raidisseur ne touche pas la matière

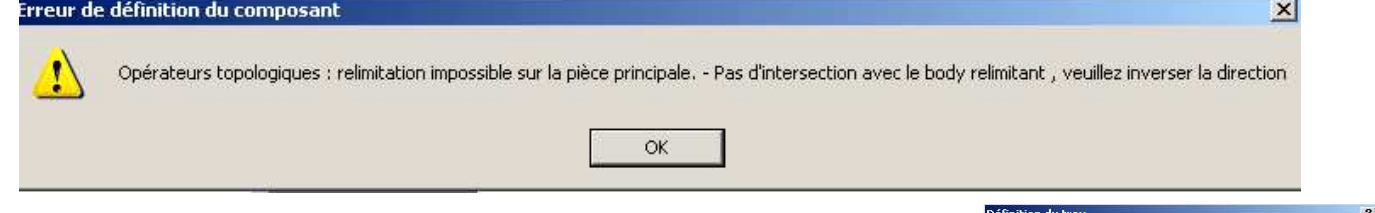

Extension | Type | Définition du taraudage |

團

 $\overline{E}$ 

 $\overline{d}$ 

O OK CAnnuler Apergu

 $\overline{\bullet}$ 

停

 $\sqrt{10mm}$ 

**Inverser** Perpendiculaire à la surface

Borgne

mètre :  $f$ ondeur :  $\sqrt{10mm}$  $\overline{5}$ **Dm** 

#### Il vous faut modifier

- la position du centre du perçage en cliquant sur Edition del'esquisse,
- ou améliorer la position de l'esquisse du raidisseur pour qu'il puisse projeter de la matière sur de la matière (et non dans le vide).

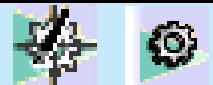

### **LES ERREURS DE CONCEPTION**

#### • **Référence du produit et nom de fichier**

La référence du produit, ici "Part1", ne correspond pas au nom du fichier chargé. Cette pièce sera difficile à retrouver dans vos fichiers de pièces et quasiment impossible à identifier. C'est pourquoi il faut toujours nommer les pièces et produits. Placez la souris sur la tête de l'ardre d'arborescence, clic droit, propriété, modifiez le nom de « l'instance »

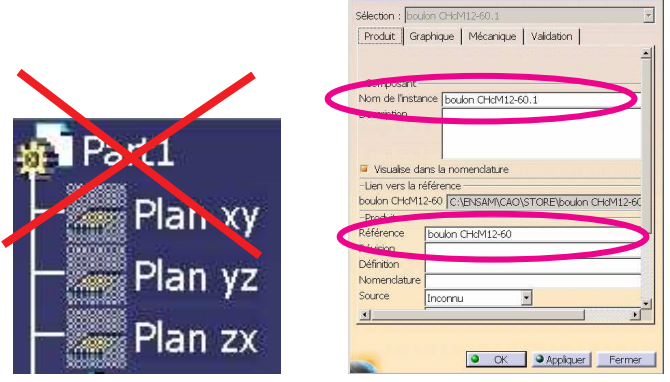

et de la « référence ».

#### • **Plan de références**

La pièce doit être conçue judicieusement par rapport à son repère. Il est conseillé de faire coïncider les plans de symétries de la pièce avec les plans de référence.

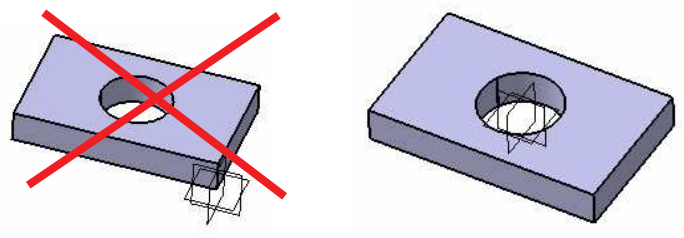

#### • **Esquisse sous-contrainte**

En éditant l'esquisse de la première extrusion, on découvre une esquisse sous-contrainte : les caractéristiques des entités géométriques ne sont pas définies en totalité, ici la position du segment blanc se trouvant à gauche n'est pas figée.

Les intentions de conception ne sont donc pas totalement captées dans le modèle; en cas de modification, le résultat peut ne pas correspondre au résultat souhaité ou aboutir à un échec. Il est fortement recommandé de toujours utiliser des esquisses iso-contraintes.

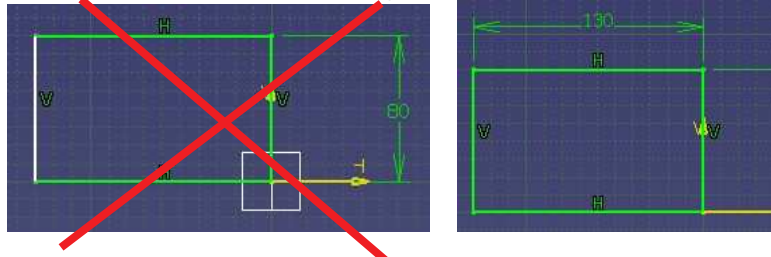

### • **Fonctions technologiques mal utilisées**

Toute fonction doit être utilisée correctement. Pour réaliser un perçage, la fonction « trou » doit être utilisée et non « poche ». Ainsi la fonction est plus rapidement identifiée dans l'arborescence et une modification en taraudage ou lamage pourra être réalisé rapidement.

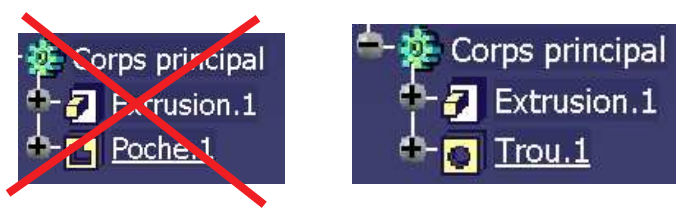

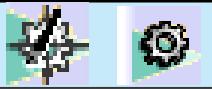

*Vos notes sur les erreurs rencontrées*

# **CORPS DE PIÈCE ET ÉLÉMENTS ACTIFS**

Q.

### • **Corps de pièces**

Lorsqu'une pièce est formée par des formes diverses, on peut créer un corps de pièce par forme.

Les corps de pièces étaient très utilisés lors des premières utilisations de CATIA. Cette utilisation booléenne est maintenant désuète.

# • **Eléments actifs.**

La notion d'éléments actifs est très importante. L'objet de travail actif est souligné dans l'arbre d'arborescence et toutes les opérations (esquisse, transformation …) se feront dans cet objet de travail.

Il est sélectionné en amenant le pointeur de la souris dessus, cliquer sur le bouton droit de la souris et choisir « définir l'objet de travail ».

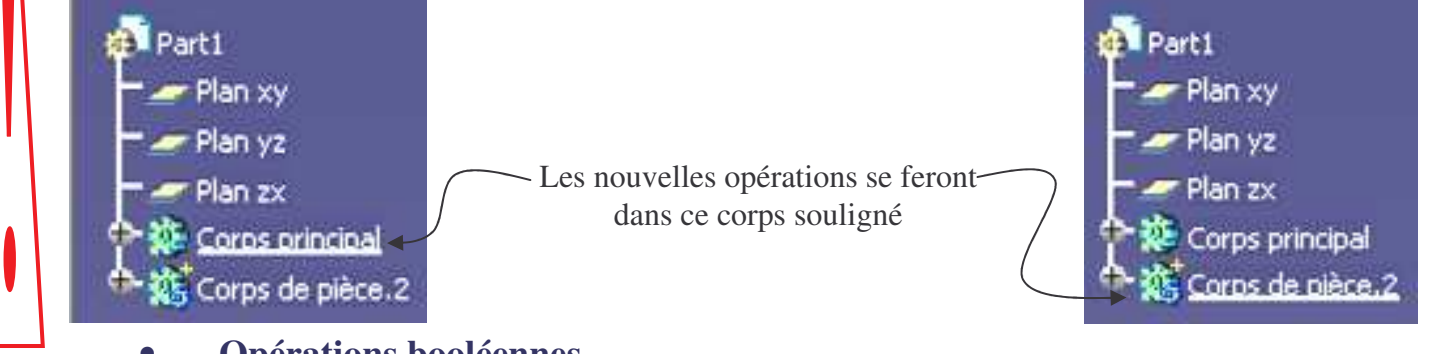

#### • **Opérations booléennes**

Chaque corps de pièce doit être relié au corps principal par les opérations de transformation booléennes

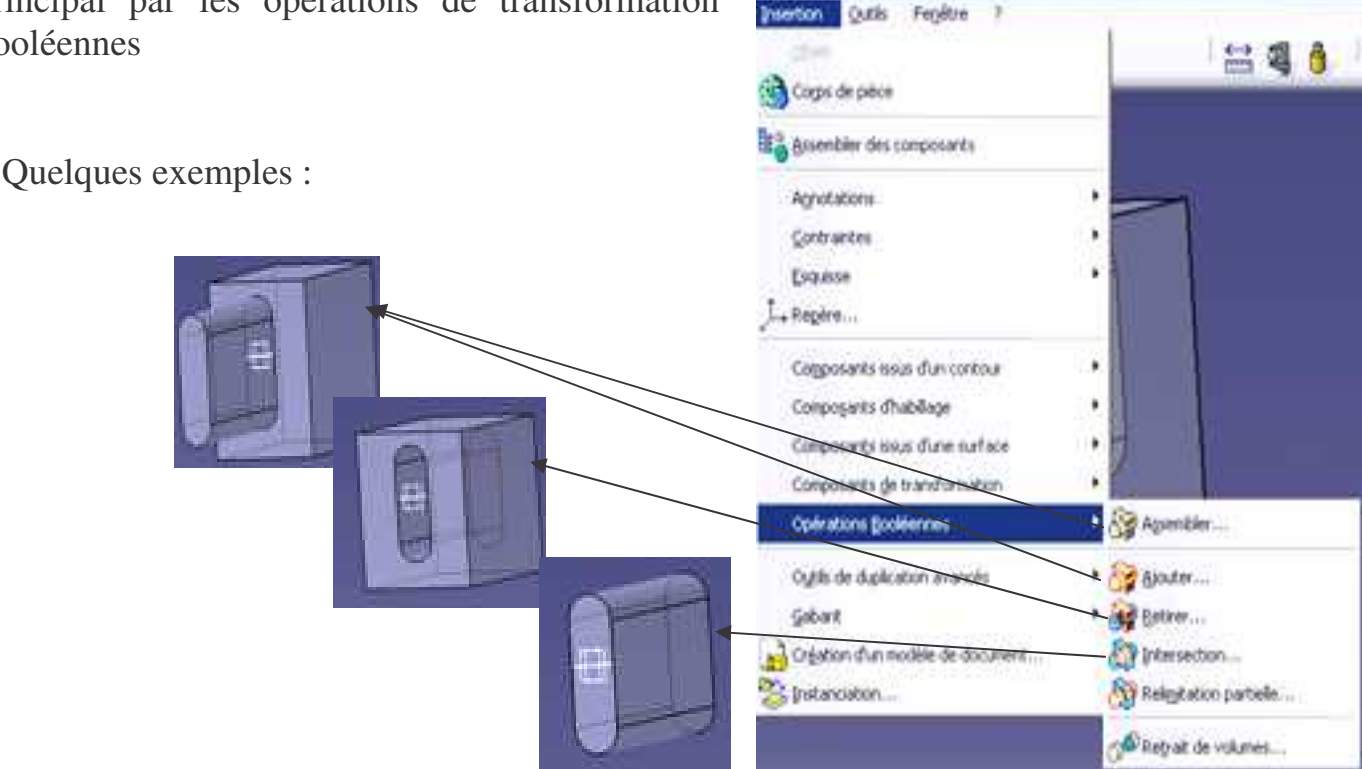

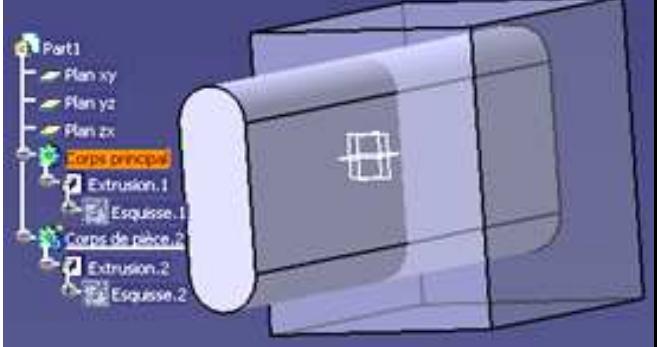

# **DONNER DU VOLUME A UNE ESQUISSE**

(o)

# • **Fonction Extrusion**

En cliquant sur l'icône et sur l'esquisse la fenêtre ci-contre s'ouvre : Vous extrudez une esquisse sur une longueur, jusqu'à une surface… En cliquant sur « Plus », vous pouvez définir une extrusion de longueur différente dans les 2 sens.

La méthodologie et les options de la création de poche sont exactement identiques à la fonction Extrusion. La seule différence est que la fonction poche enlève de la matière, alors que la fonction extrusion en ajoute.

Cliquez sur l'icône, sélectionnez une esquisse puis complétez les paramètres de la boite de dialogue.

### • **Révolution**

• **Poche**

Cliquez sur l'icône, sélectionnez une esquisse puis complétez les paramètres de la boite de dialogue.

Rq : L'axe de la révolution peut être crée par l'icône dans l'atelier esquisse ou peut être l'arête d'un contour.

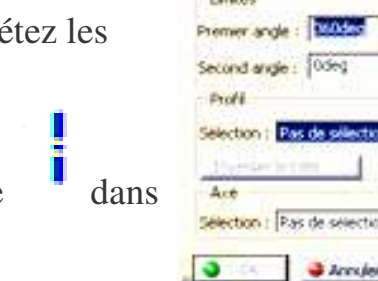

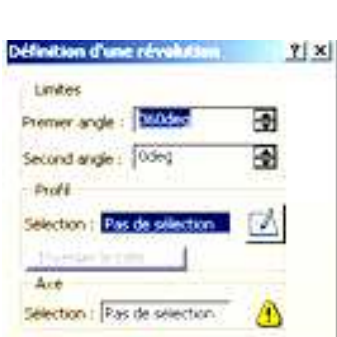

### • **Gorge**

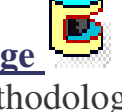

La méthodologie et les options de la création de gorge sont exactement identiques à la fonction révolution. La seule différence est que la fonction gorge enlève de la matière, alors que la fonction révolution en ajoute.

Cliquez sur l'icône, sélectionnez une esquisse puis complétez les paramètres de la boite de dialogue.

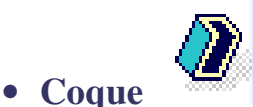

Cette fonction permet de creuser un volume (un part) avec une épaisseur constante ou variable Sélectionnez les faces suivant lesquelles on doit retirer la matière, imposez l'épaisseur interne ou

externe ou les 2.

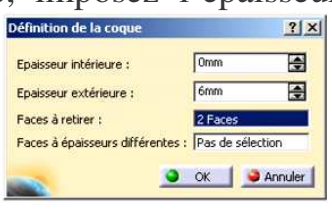

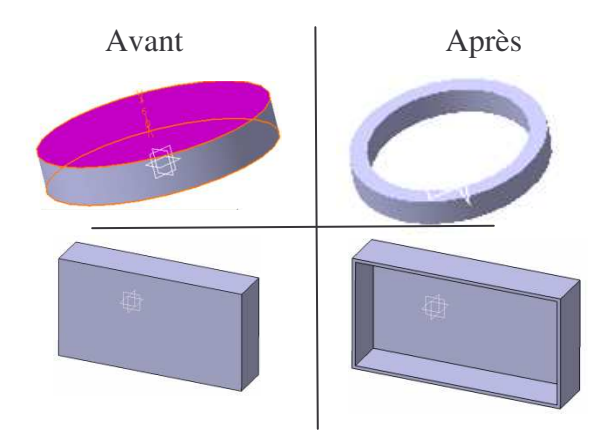

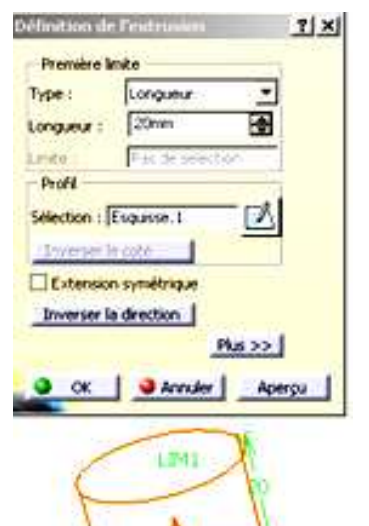

#### puis cliquez sur l'icône. Complétez les paramètres de la boite de dialogue. Le perçage peut-être borgne, débouchant, lamé,

Cliquez sur l'icône « Edition de l'esquisse » pour contraindre le centre du perçage (représenté par une étoile)

### • **Raidisseur pour tracer une nervure !**

Consiste en une extrusion d'un contour ouvert s'appuyant sur un solide existant. Il faut au préalable tracer l'esquisse de la nervure voulue. Esquisse de la Nervure (simplement une droite)

faudra donc créer ces deux éléments avant d'activer la fonction). La boite de dialogue suivante s'affiche :

La méthodologie et les options de la création de

nervure. La seule différence est que la fonction rainure enlève de la matière, alors que la fonction nervure en ajoute.

rainures  $\mathbf{f}$  sont exactement identiques à la fonction

#### • **Lissage et lissage en retrait**

Tangente | Point de Ferroiture

Tangente

Guides Amature Couplage Releatation

G or GAUSE GAUSE

Nº Section

**AP Guide** 

La création d'un lissage consiste à créer un solide s'appuyant sur des sections. Il faut au préalable définir au moins 2 **esquisses de sections** et une **courbe guide**. La boite de dialogue suivante s'affiche :

 $\blacksquare$ exactement identiques à la fonction lissage. La seule différence est que la fonction lissage en retrait enlève de la matière, alors que la fonction lissage en ajoute.

> Vérifiez l'orientation des sections pour éviter de vriller le solide.

> > **…**

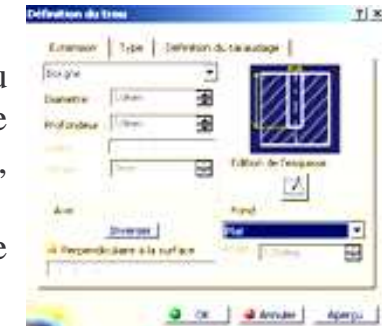

# • **Trou et TARAUDAGE,** Sélectionnez la face sur laquelle vous voulez effectuer le trou

taraudé…

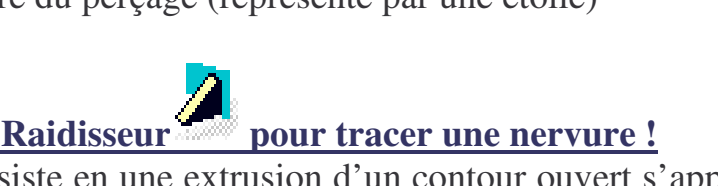

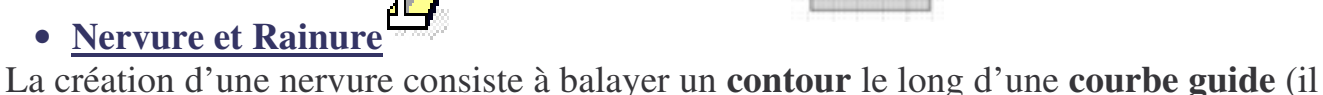

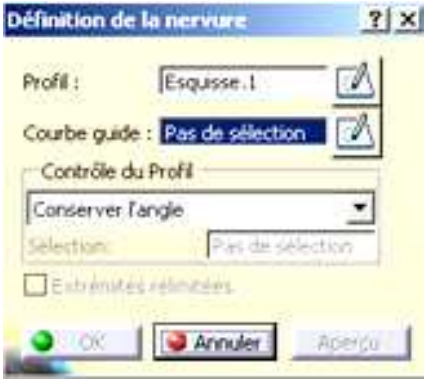

# **LES AUTRES FONCTIONS**

♦

# • **Miroir**

Sélectionnez la pièce ou le corps que vous désirez dupliquer puis sélectionnez la face ou le plan de symétrie comme indiqué dans la figure

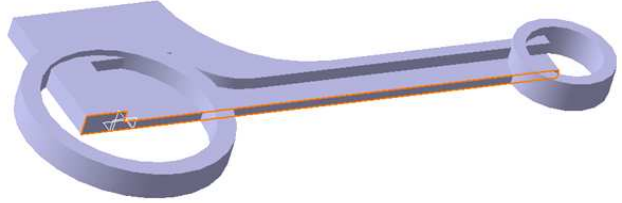

#### • **Relimitation partielle**

Cette fonction permet d'enlever un volume par rapport à un autre.

Cliquez sur insertion, opération booléenne, relimitation partielle, cliquez sur le volume à enlever

Faites un aperçu en appuyant sur Aperçu

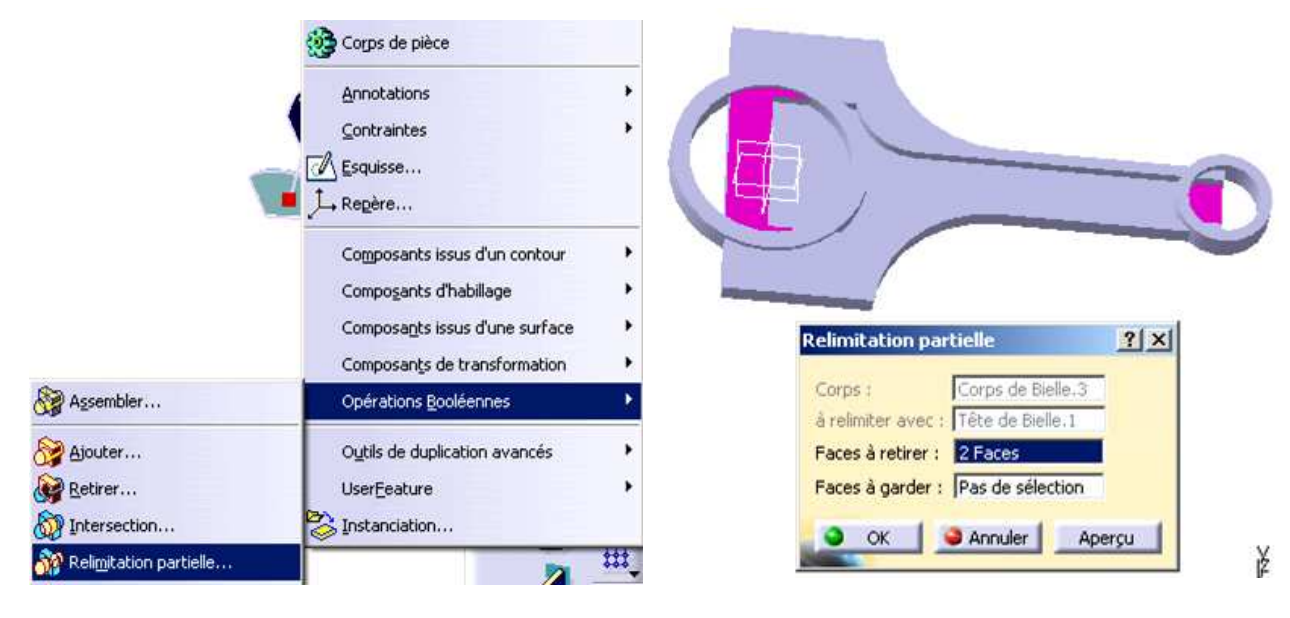

# **DÉFINIR LE MATÉRIAU D'UN PART**

O

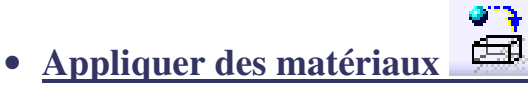

Choisissez la fonction Appliquer des matériaux sur les icônes qui se trouvent en bas de votre écran et dans l'onglet métaux choisissez celui adapté, puis appliquer le matériau (le part doit être sélectionné dans l'arbre).

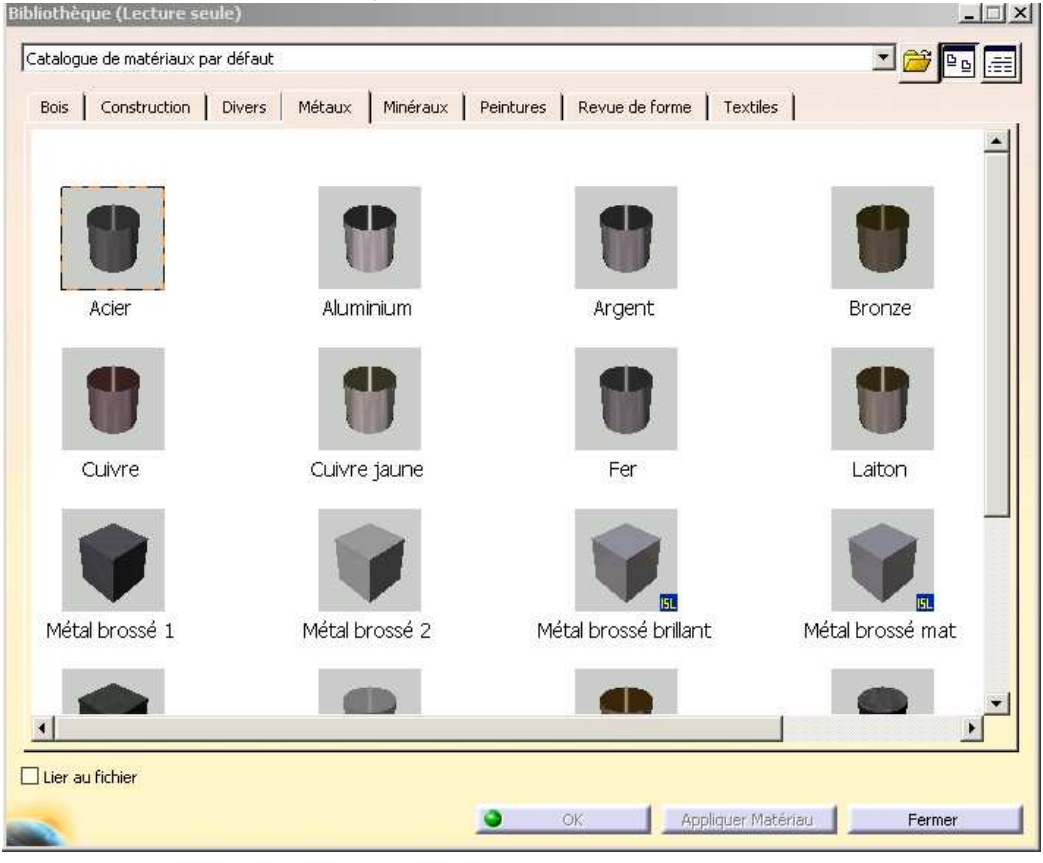

Par un double clic sur le matériau, la fenêtre propriété s'ouvre dans laquelle vous pouvez modifier les caractéristiques mécaniques, le rendu visuel, les hachures …

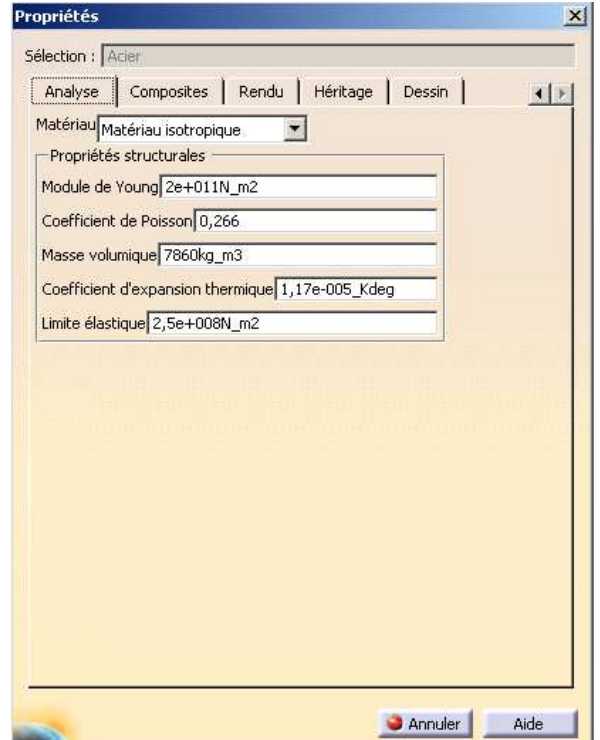

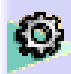

*Vos notes sur l'atelier PartDesign*

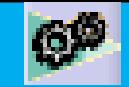

# **ATELIER ASSEMBLY DESIGN**

#### • **Intro**

Un produit est appelé PRODUCT et est créer dans l'atelier ASSEMBLY DESIGN. L'extension lors de son enregistrement sera .CatProduct

#### • **Création d'un PART**

• Choisir : *Démarrer + conception mécanique + Assembly Design*

Ou *Fichier nouveau + Product*

• Si la fenêtre suivante s'ouvre, choisissez Product

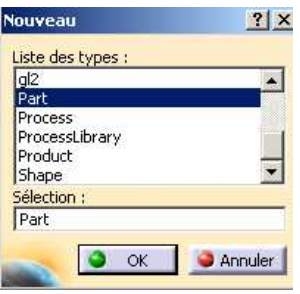

Concidence... **PD** Contact... Distance... & Angle...

Fixité relative...

Con Réutilise un motif

**Cos** Nouveau Composant

Contrainte (mode rapide)

**STA** Fixité

L'icône (représentant un engrenage) s'affiche en haut à droite de la barre d'outil.

• Sauvegarder dans le fichier désiré (Fichier+Enregistrer sous)

# **INSÉRER UNE NOUVELLE PIÈCE OU PRODUIT**

- 1. Cliquez dans le menu sur **Insertion** puis sur **Nouvelle Pièce** ou **Nouveau Produit**.
- 2. Cliquez dans l'arborescence le produit dans lequel vous voulez insérer la pièce (ou produit) puis nommer la pièce (ou le produit). Edition Affichage Insertion **Objet**

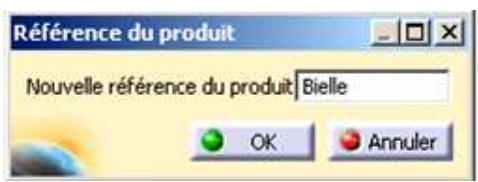

Pour définir personnellement le repère de la nouvelle pièce (ou produit), ce qui est conseillé, cliquez sur « oui » puis sur le repère désiré (ou un point, ou centre d'un cercle …).

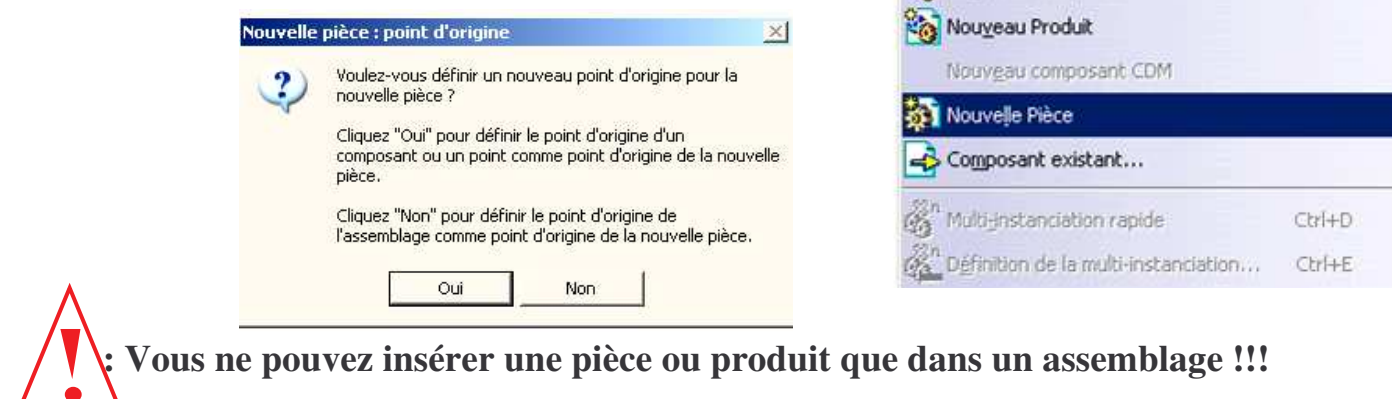

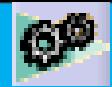

# **INSÉRER UNE PIÈCE EXISTANTE**

- Cliquez dans le menu sur Insertion puis sur **« Composant existant avec positionnement ».**
- Cliquez dans l'arbre d'arborescence le produit dans lequel vous souhaitez insérer ce composant.
- Sélectionnez la pièce que vous souhaitez insérer
- Une fenêtre s'ouvre vous montrant cette pièce
- Cochez « convertir en contrainte d'assemblage »
- Puis sélectionnez les éléments permettant d'assembler les pièces, pour valider ce choix, cliquer n'importe où dans la fenêtre

### **ARBRE D'ARBORESCENCE**

- **L'arbre d'arborescence doit représenter les classes d'équivalences du mécanisme**
- **La tête de l'arbre porte le nom du mécanisme**
- **Chaque sous produit est une classe d'équivalence qui contient toutes les pièces de la classe en question**

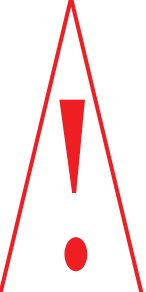

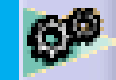

### **CONTRAINTES D'ASSEMBLAGE**

#### • **Pour imposer des contraintes entre les pièces d'un assemblage**

Les contraintes ne peuvent être appliquées qu'entre des composants enfants du composant actif. Le composant actif est encadré en bleu. Il est activé par doubleclique. Le composant sélectionné est encadré en orange. La sélection se fait par simple clique.

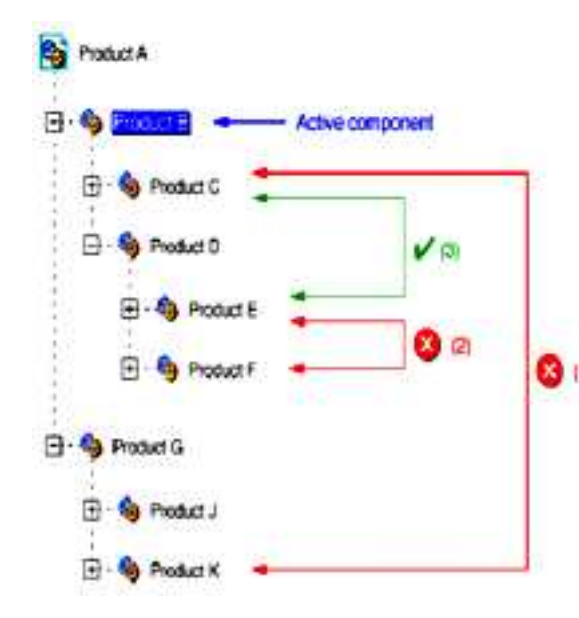

(1) La contrainte ne peut pas être appliquée car Produit K n'appartient pas au composant actif Produit B. Pour définir cette contrainte, Produit A doit être actif.

(2) La contrainte ne peut pas être appliquée car Produit E et Produit F appartiennent à un composant autre que le composant actif Produit B. Pour définir <sup>c</sup><sup>to</sup> cette contrainte, Produit D doit être actif.

(3) Cette contrainte peut être appliquée tant que Produit C appartient au composant actif Produit B et que Produit E est contenu dans Produit D qui est luimême contenu dans le composant actif Produit B.

Contrainte de coïncidence entre 2 axes, droites ou plans

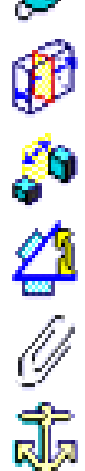

Contrainte de contact

Contrainte de décalage (impose une distance)

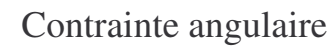

Contrainte de fixité relative

Contrainte de fixation (c'est le « bâti », la « masse »)

- **1. En général il est conseillé de contraindre les éléments d'un sous produits (d'une classe d'équivalence) entre eux, puis les sous produits entre eux.**
- **2. Noubliez pas de contraindre le sous produit « fixe » (qui fait office de « masse »)**
- 3. **Vous aurez besoin d'effectuer des mises à jour lorsque des**

**modifications nouvelles sont apportées en cliquant sur :**

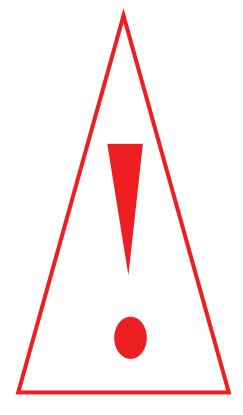

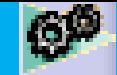

### • **Pour garder les contraintes d'assemblage d'un part en le changeant de produit**

Soit une pièce qui se trouve dans un produit dans lequel elle est correctement contrainte. On souhaite enlever la pièce de son produit d'origine pour la placer dans un autre sans modifier les contraintes d'assemblage.

CATIA ouvert, cliquez sur

- Outil
- Options
- Conception mécanique
- Assembly design
- dans l'onglet CONTRAINTE
	- o cocher Toujours avec les contraintes d'assemblage

# **PRODUIT FLEXIBLE**

#### • **Objectif**

Lorsque vous ajouter des contraintes d'assemblage, CATIA peut ouvrir une fenêtre dans laquelle il est dit qu'il y a trop de contraintes ou bien qu'elles sont incohérente. Pour permettre malgré tout l'imposition des contraintes, on peut rendre le mécanisme flexible.

#### • **Rendre flexible**

Placer la souris sur le produit, clic droit, Objet « product » choisir Flexible/rigide.

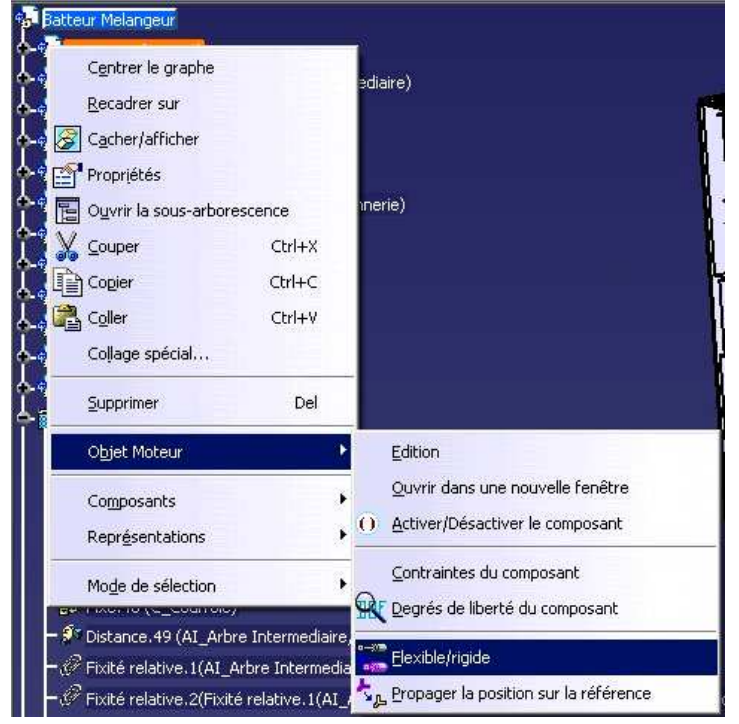

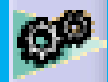

### **IMPOSER UNE CONRAINTE ENTRE DES SURFACES**

### **CACHEES PAR UNE PIECE**

- 1. Vous pouvez imposer des contraintes entre des surfaces qui sont derrières des pièces en cachant ces pièces. Pour cela,
	- sélectionnez la pièce dans l'arbre d'arborescence,
	- clic droit avec la souris,
	- choisissez « cacher/afficher »
- 2. Si la surface est cachée par la pièce même que vous souhaitez contraindre, alors vous pouvez sélectionner les surfaces qui sont derrière la matière en plaçant la souris sur la surface puis appuyez successivement sur les flèches haut ou bas du clavier alpha numérique jusqu'à ce que la surface voulue apparaisse.

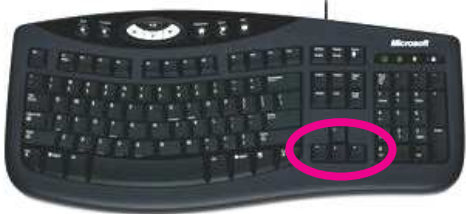

# **VÉRIFIER LES CONTRAINTES D'ASSEMBLAGE**

Pour vérifier que l'assemblage possède les bonnes contraintes, vous pouvez simuler son fonctionnement.

- Cliquez sur l'icône manipulation  $\mathbb{R}^{\mathbb{R}}$  et choisissez le mouvement que vous souhaitez (comme rotation autour d'un axe ou translation dans un plan…)
- Placez le pointeur de la souris sur la pièce à bouger et cliquez pour sélectionner l'axe ou le plan…
- Cochez l'option « Sous contraintes » si vous souhaitez que les contraintes imposées soient prises en compte.
- Faites la rotation ou translation en faisant glisser la pièce à bouger à l'aide de la souris.

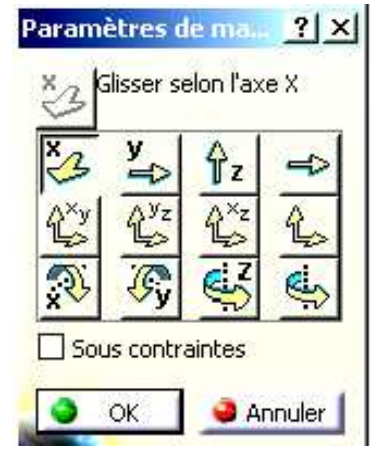

**Pour pouvoir bouger une pièce seule dans un produit, alors le produit contenant la pièce doit être actif (surligné en bleu).**

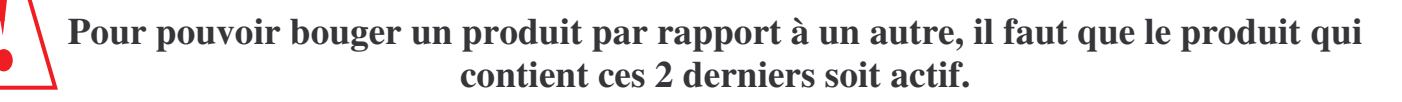

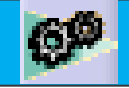

# **PARAMÉTRAGE ET FAMILLE DE PIÈCES**

### • **Voici un exemple de paramétrage d'un roulement applicable pour tout autre type de pièces**

- 1- Créez un Part que vous nommerez Roulement
- 2- Il faut définir les 3 paramètres définissant le roulement ci-contre (d, D, B)

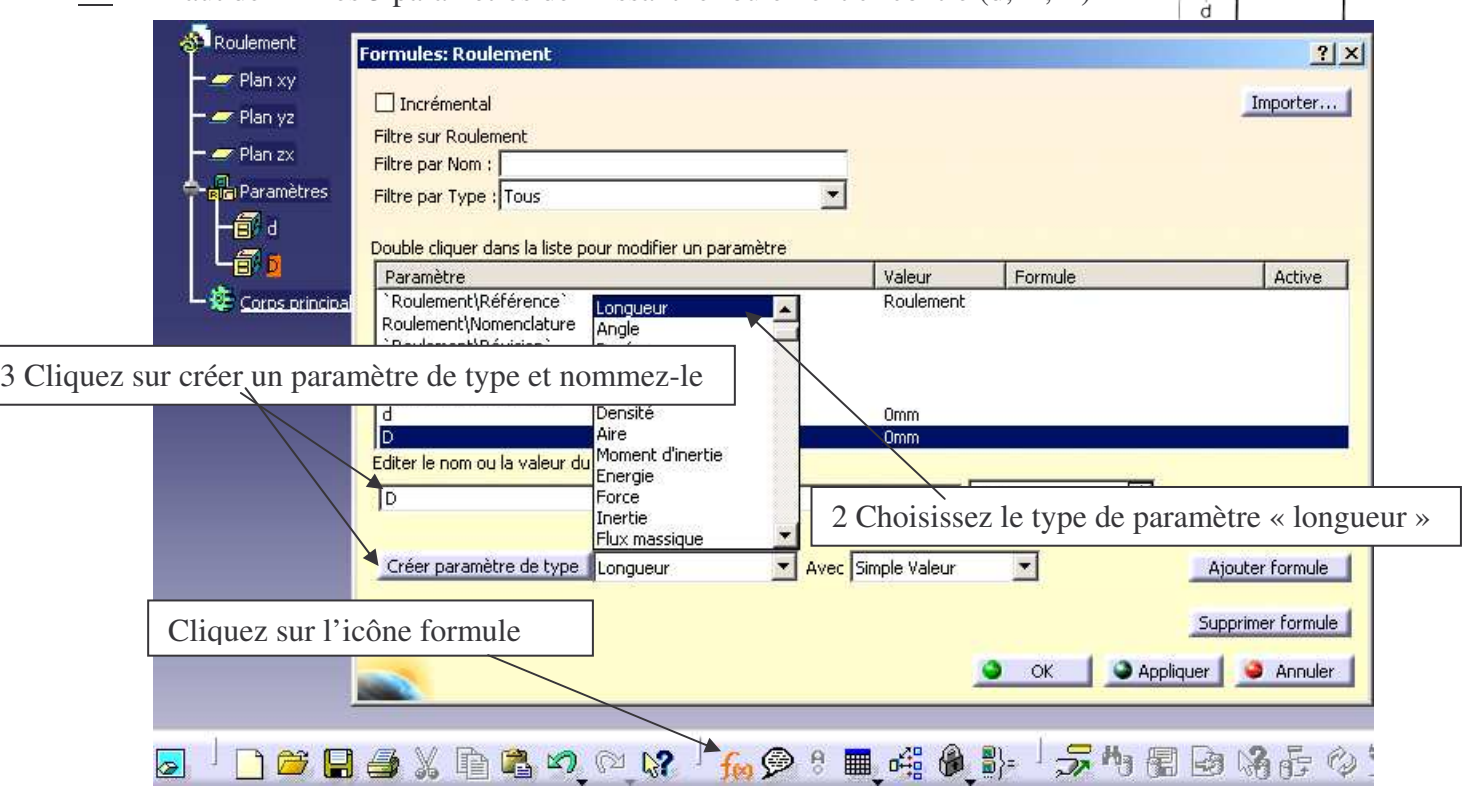

Faites cela pour d, D, et B. L'arbre d'arborescence ouvre l'icône paramètre dans lequel se trouvent d, D et

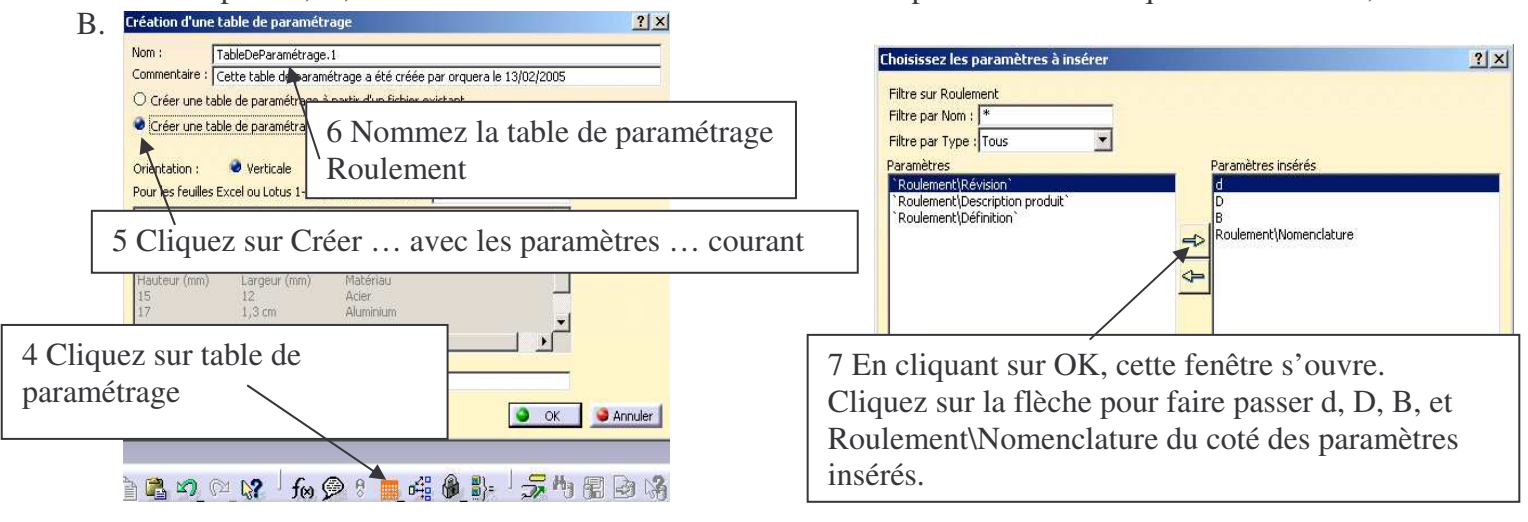

8 Enregistrez la table de paramétrage ROULEMENT

9 Une feuille Excel s'ouvre en cliquant sur Modifier la table. Insérer les valeurs des 3 paramètres (MemoCao268) et la désignation des différents roulements de votre croquis**EL ROULEMENT**  $|\Box|$   $\times$  $|7|x|$ RoulementWomenclature<br>8 6001 FT 150 Propriétés de la table de param  $B$  (mm) ROULEMENT  $\overline{28}$ Activité Commentaire : Cette table de paramétrage a été créée par orquera le 13/02/2005 Configurations | Associations |  $\blacksquare$  Filtrer :  $\lceil$ Modifier... ine I d  $JZ/U$ 

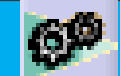

#### 10 Enregistrez et fermez

11 Dans l'arbre d'arborescence, en double cliquant sur d, D ou B, la fenêtre ci-dessous s'ouvre et vous pouvez choisir le roulement que vous voulez en cliquant sur l'icône paramétrage.

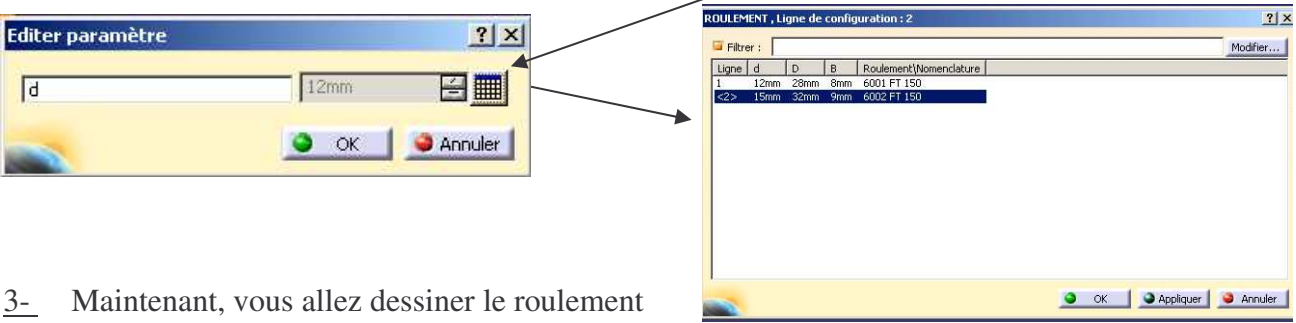

a) Insérez 2 corps de pièces et nommez chaque corps : Bague Intérieur, Billes puis Bague Extérieure. Insertion Outils Fenetre ?  $overline{chier}$ Edition Affichage

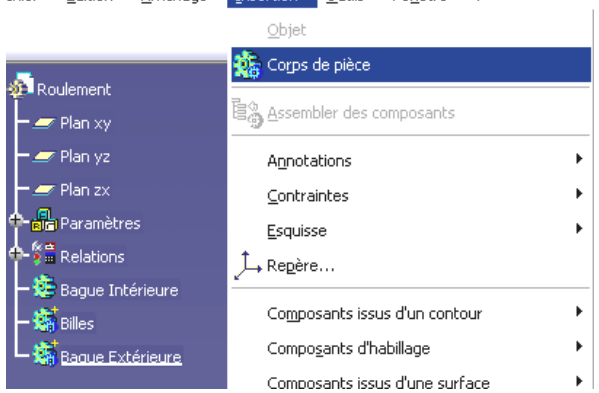

b) Dessinez la bague intérieure en activant le corps de pièce Bague Intérieure (clique droit de la souris puis définir l'objet de travail)  $\frac{1}{2}$  in Relations.

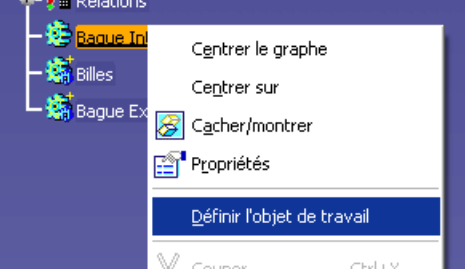

c) Imposez les contraintes de position afin que la bague soit symétrique par rapport à l'axe vertical.

d) Cotez votre esquisse de la manière suivante (les valeurs des cotes ne sont pas importantes) :

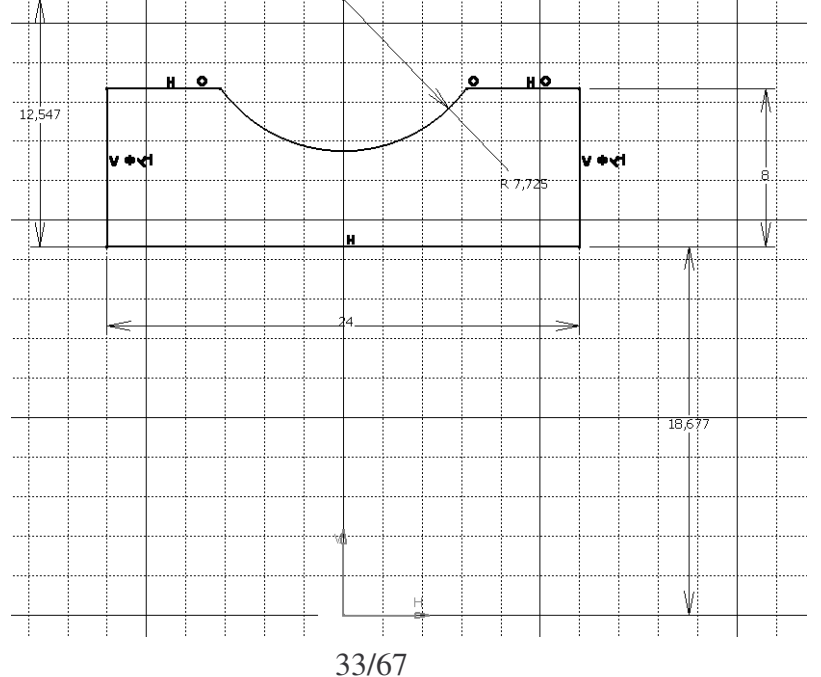

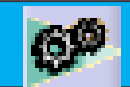

e) Nous allons spécifier que le rayon de la bague intérieure est égal à d/2 Sur le rayon de la bague intérieure, cliquez sur le bouton de droite de la souris, objet Distance, puis Editer  $formula$   $\frac{1}{\sqrt{1-\frac{1}{\sqrt{1-\frac{1}{\sqrt{1$ 

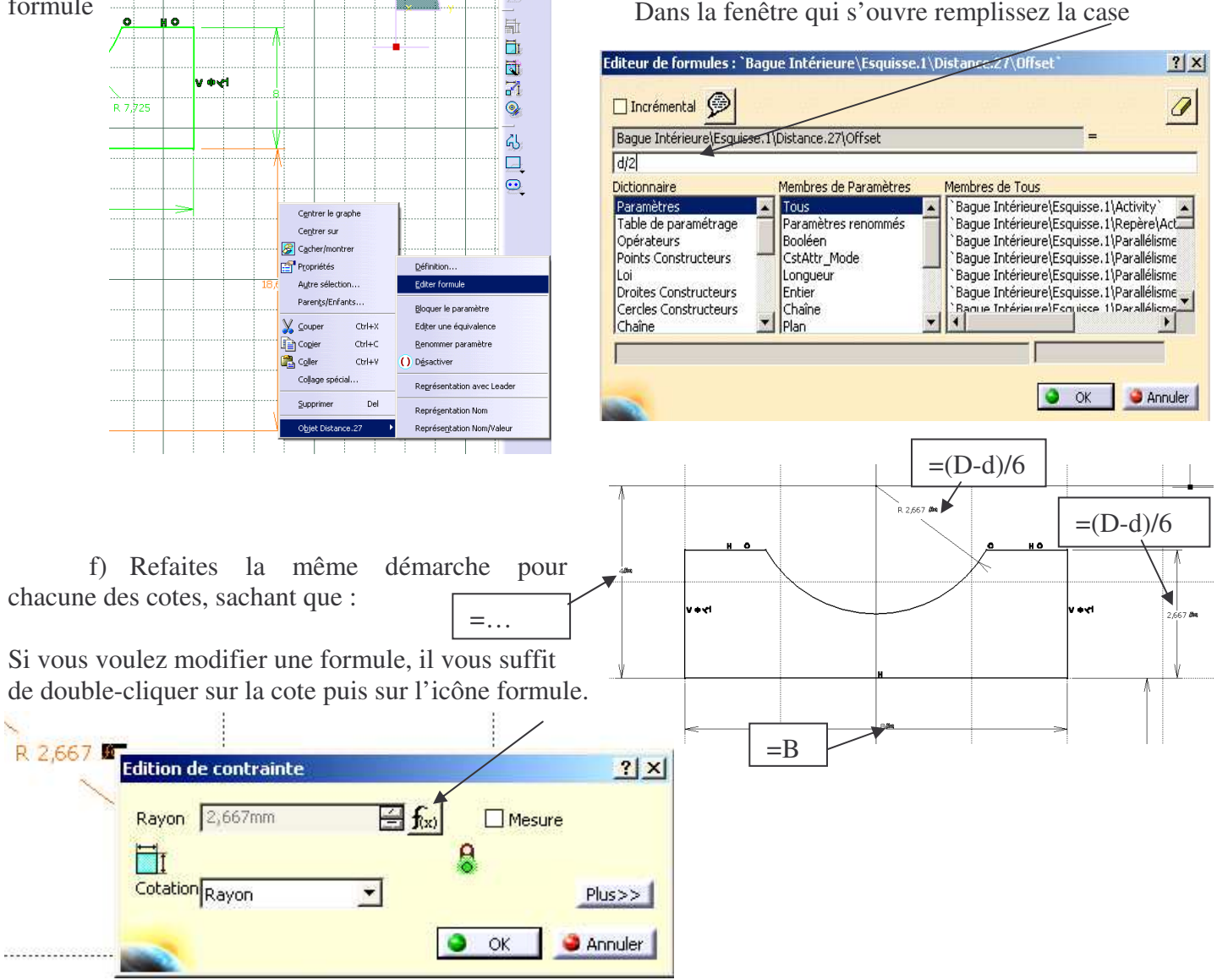

g) Sortez du mode esquisse et effectuez la révolution adéquate.

h) Dessinez dans le corps de pièce Bille, l'esquisse d'une bille (demi disque) que vous allez contraindre et paramétrer correctement. Effectuez une révolution puis une répétition circulaire (environ 8 billes)

i) Enfin dessinez la bague extérieure avec les contraintes et le paramétrage adéquat.

j) Vérifiez si votre paramétrage est correct en choisissant différentes valeurs de d (en faisant le 2-

11).

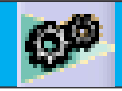

# **UTILISER UN CATALOGUE DANS CATIA V5**

### • **Objectif**

Insérer des pièces standard du catalogue de CATIA dans un assemblage

### • **Composants de la bibliothèque**

Vous trouverez dans le catalogue les pièces suivantes :

- − vis
- − écrou
- − boulon
- − rondelle
- − ergots
- − goupille

### • **Méthode**

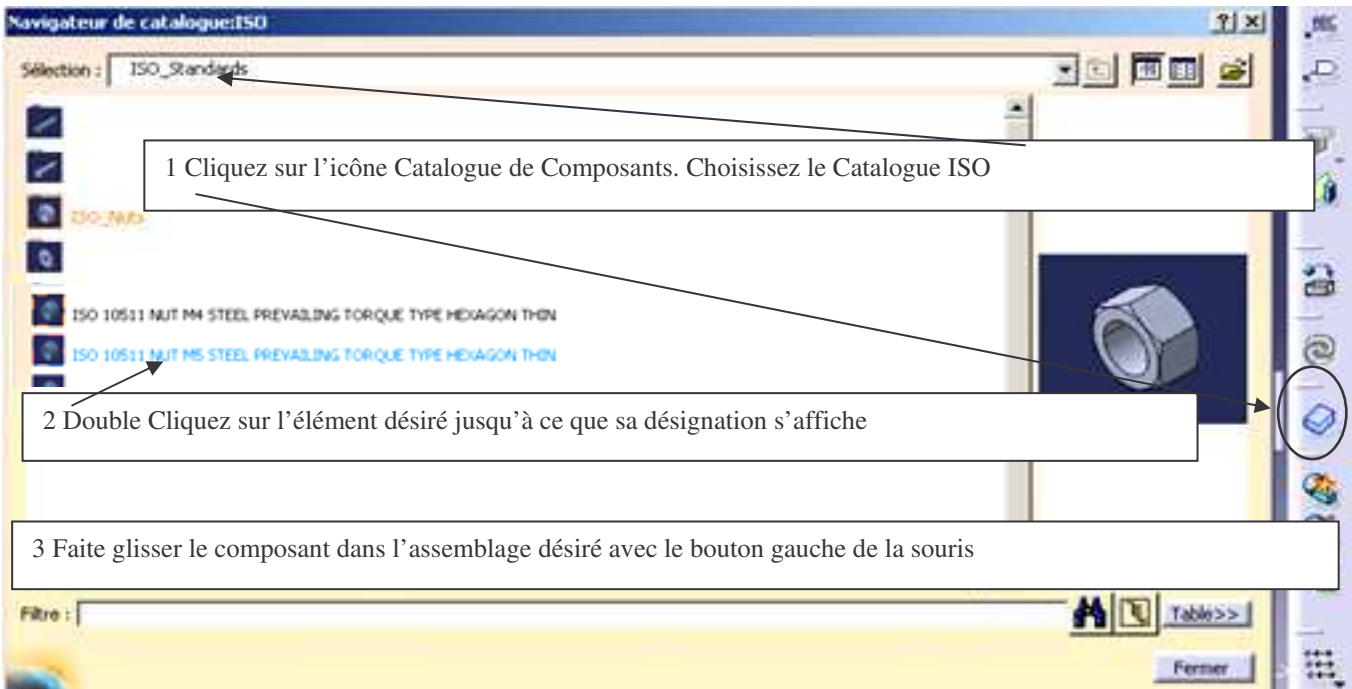

#### **IMPORTANT : Renommer immédiatement la pièce insérée et enregistrez là dans votre fichier**

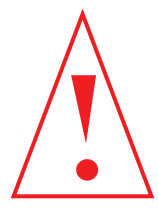

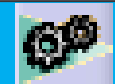

# **DÉTECTION DE COLLISION**

### • **Objectif**

Lorsqu'un assemblage est effectué, il est important que les pièces ne s'interpénètrent pas.

Avec le module Assembly Design, il y a moyen de détecter ces collisions.

#### • **Méthode**

- 1. Pour cela, il faut aller dans le menu et choisir *Analyse + Détection de collision*.
- 2. Ensuite, il faut sélectionner les composants désirés dans l'arbre (en gardant la touche CTRL appuyée) et lancer le calcul.
- 3. Il y a trois résultats possibles :

− collision (feu rouge), le système indique par des traits rouges sur les éléments le ou les endroits où il y a un problème.

- interférence (feu orange), les zones d'interférence sont signalées par des traits jaunes, cela correspond au contact entre 2 pièces.
- − ou pas d'interférence (feu vert).

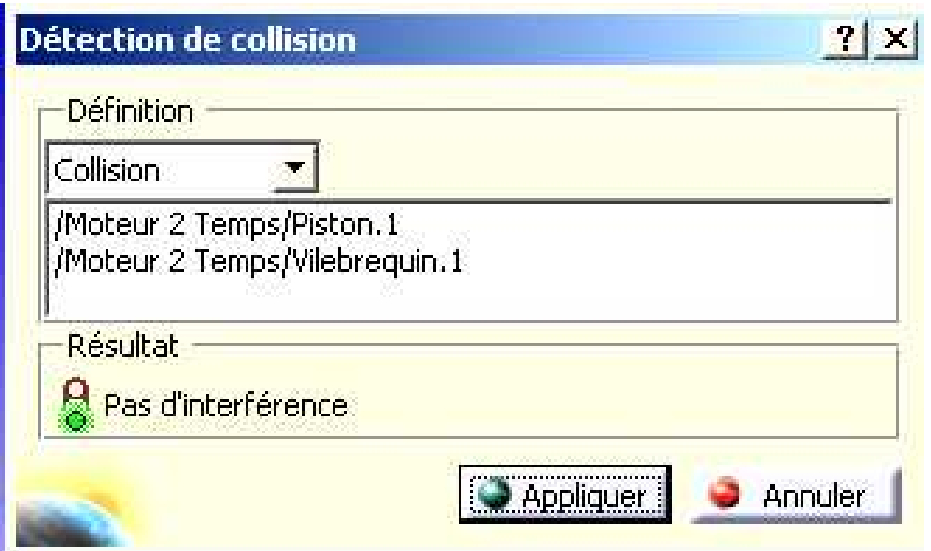

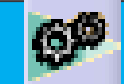

# **CACHER TOUS LES PLANS ET TOUTES LES CONTRAINTES**

### • **Objectif**

Les plans de références ainsi que les contraintes « polluent » les assemblages comprenant un grand nombre de pièces, il est donc utile de pouvoir tout cacher (et rendre visible) rapidement.

#### • **Méthode**

- Placer la souris sur l'arbre d'arborescence puis sur le clavier taper CTRL+F
- Dans la fenêtre suivante sélectionner l'onglet Avancée.

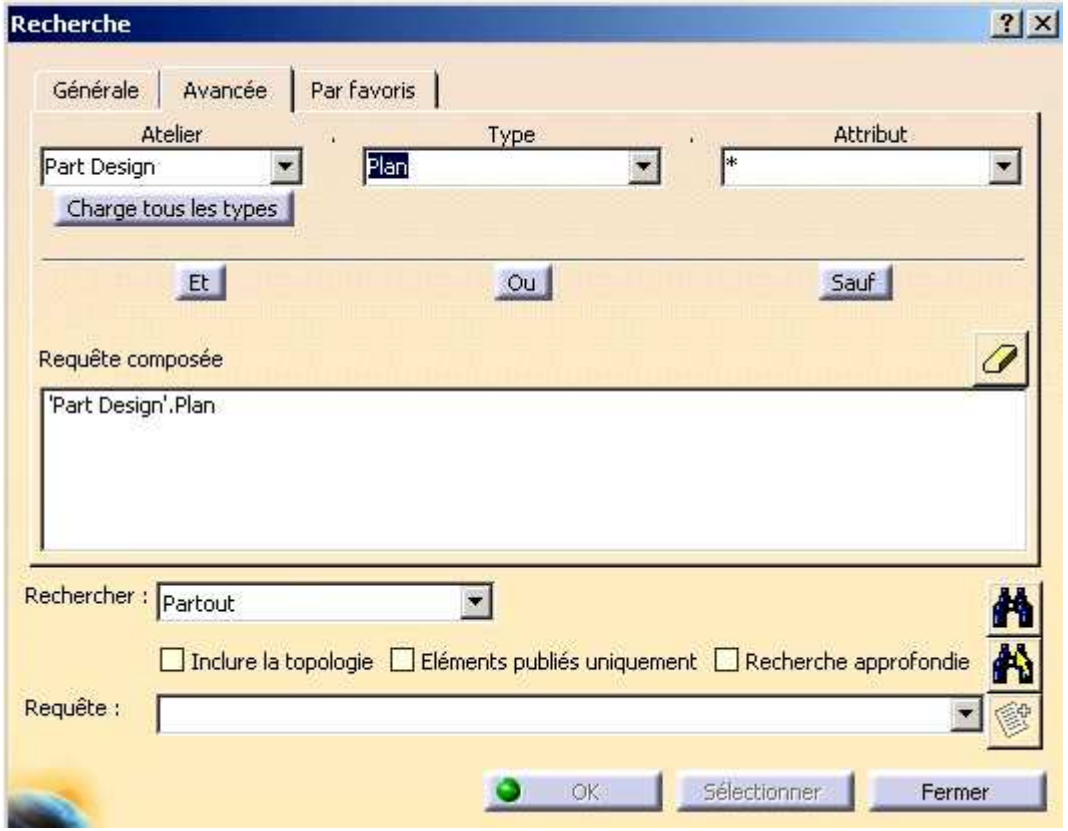

- Dans la boite de dialogue Atelier taper Part et dans la boite de dialogue Type, taper Plan ou bien Contrainte.
- Enfin cliquez sur l'icône ce qui a pour effet de sélectionner tous les plans ou toutes les contraintes de l'assemblage.

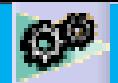

# **PROTOTYPAGE RAPIDE**

### • **Objectif**

#### L'assemblage étant finit, il est intéressant de réaliser le prototype du mécanisme. Dans ce chapitre nous traiterons le prototypage rapide par une machine d'impression 3D.

Le process est similaire à un pistolet à colle chaude. La tête d'extrusion, dont la température est contrôlée, est alimentée avec un matériau thermoplastique qui est fondu jusqu'à un état semi-liquide. La tête extrude et dirige le matériau très précisément, en couches ultra-précises directement sur un plateau. Le résultat une fois le matériau solidifié est un modèle plastique 3D *construit en un seul fil.*

#### • **Prototypage d'un Part**

Il suffit de dimensionner la pièce pour que son encombrement convienne à celui de la machine et de l'enregistrer sous le format STL.

C'est ce format STL qui sera transmis à la machine d'impression 3D.

#### • **Prototypage d'un Produit**

• Afin que le prototype puisse avoir les mobilités attendues, il faudra réaliser des jeux entre les classes d'équivalences (suivant le modèle de la machine ce jeu peut varier, en général 1/10<sup>ème</sup> suffira).

•Les jeux étant réalisés, il faut rendre le produit en mode pièce. Pour cela, dans le produit, sélectionner Outils, Générer une CATPart à partir d'un produit.

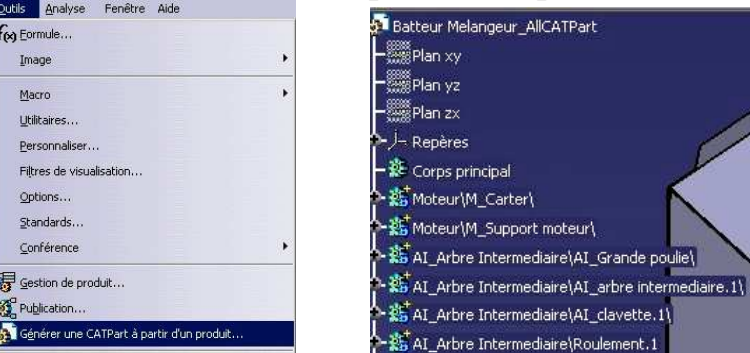

•Sélectionnez la tête de l'arbre (Sans fusionner tous les corps de chaque pièce). Ainsi vous obtenez un part dans lequel se trouve autant de corps de pièce qu'il y avait de part.

•Sélectionner tous les corps de pièces et dans Insertion Opérations booléennes, réaliser l'assemblage de tous les corps de pièce. Dans l'arbre d'arborescence il ne reste qu'un seul corps de pièce qui est le principal.

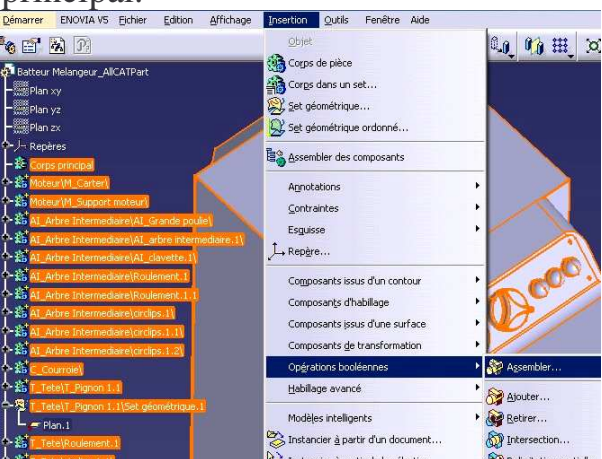

•Enregistrer ce dernier fichier en format STL puis le transmettre à la machine.

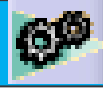

*Vos notes sur l'atelier AssemblyDesign*

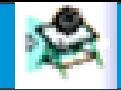

### **ATELIER DRAFTING**

# **DRAFTING : CRÉER UN PLAN D'ENSEMBLE**

### • **Entrez dans l'atelier DRAFTING**

Choisir : *Démarrer + conception mécanique + drafting* Ou *Fichier nouveau + drawing*

La fenêtre ci-dessous s'ouvre, choisissez le format en cliquant sur modifier.

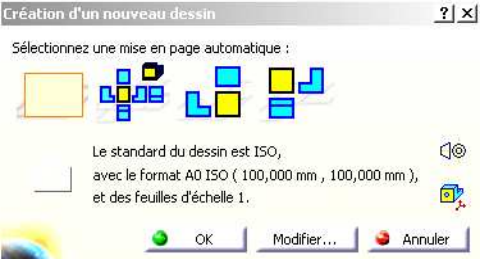

**Une fois dans l'atelier vous pourrez modifier le format en cliquant sur Fichier, mise en page.**

• **Créer la Vue de face**

1- Pour générer la première vue comme vue de face, utilisez la commande  $\mathbb{R}^n$ , puis retourner dans la fenêtre où se trouve votre assemblage, et sélectionnez le plan suivant lequel vous voulez votre vue.

2- La vue est alors placée sur le dessin technique et une boussole vous permet de l'orienter. Quand la direction est fixée, cliquez sur le fond blanc du dessin.

# **Cacher ou NE PAS COUPER DES PIÈCES**

### **ou montrer les traits cachés**

Pour voir ou cacher des pièces ou ne pas couper des pièces, double-cliquez sur le cadre en pointillés pour le rendre actif (rouge) puis sur le bouton de droite de la souris (en restant sur le cadre), objet vue de face, surcharge des propriétés, la fenêtre suivante apparaît :

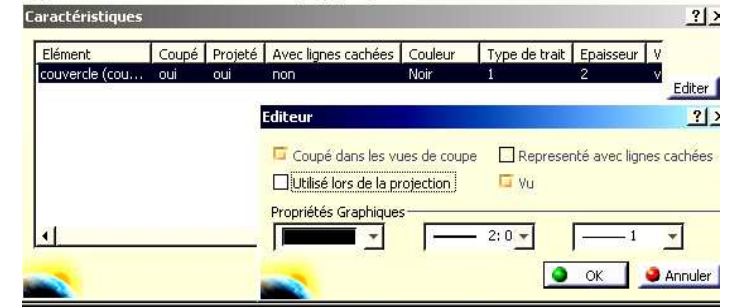

Cliquez sur la pièce dans le dessin, puis choisissez éditer, et enfin enlevez « utilisé lors de la projection » ou « coupé lors de la projection » ou autre.

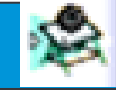

### • **Créer une coupe**

Pour créer une coupe, utilisez l'icône  $\Box$ 

### • **Créer une Vue**

Pour générer les autres vues, utilisez la commande ci-contre ... Elle permet de définir les vues de droite, gauche, dessous et dessus en pointant simplement la souris dans une des quatre zones.

### • **Insérez les perspectives**

Cliquez sur l'icône puis suivez les indications (en bas de l'écran). Modifiez l'échelle de la perspective en allant dans ses propriétés

#### • **Créer le cartouche**

1. Pour créer le cartouche cliquez dans le menu : Edition, calque du fond, et enfin sur

l'icône « créer le cartouche » .

- 2. Modifiez le cartouche en y insérant votre nom ainsi que celui du mécanisme, la date …
- 3. Puis revenez dans le calque des vues en cliquant sur Édition et Calque des vues.

### **CREER UNE NOMENCLATURE**

Dans l'atelier Assembly design :

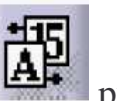

- Effectuez la numérotation des différents composants par l'icône : sélectionnez la tête de l'arbre et enfin choisissez « entier »
- Dans la barre des menus, sélectionnez Analyse, puis Nomenclature (voir  $|1|$  de la figure suivante)
- Sélectionnez Définition des formats (voir  $\boxed{2}$  de la figure suivante)
	- Enlevez tout ce qu'il y a dans « Propriétés de la nomenclature »
	- Dans « Propriétés du récapitulatif » (voir  $\overline{3}$  de la figure suivante), insérer dans l'ordre suivant :
		- $\rightarrow$  Numéro
		- $\rightarrow$  Ouantité
		- $\rightarrow$  Référence
	- $\blacksquare$  Puis OK

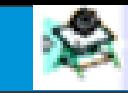

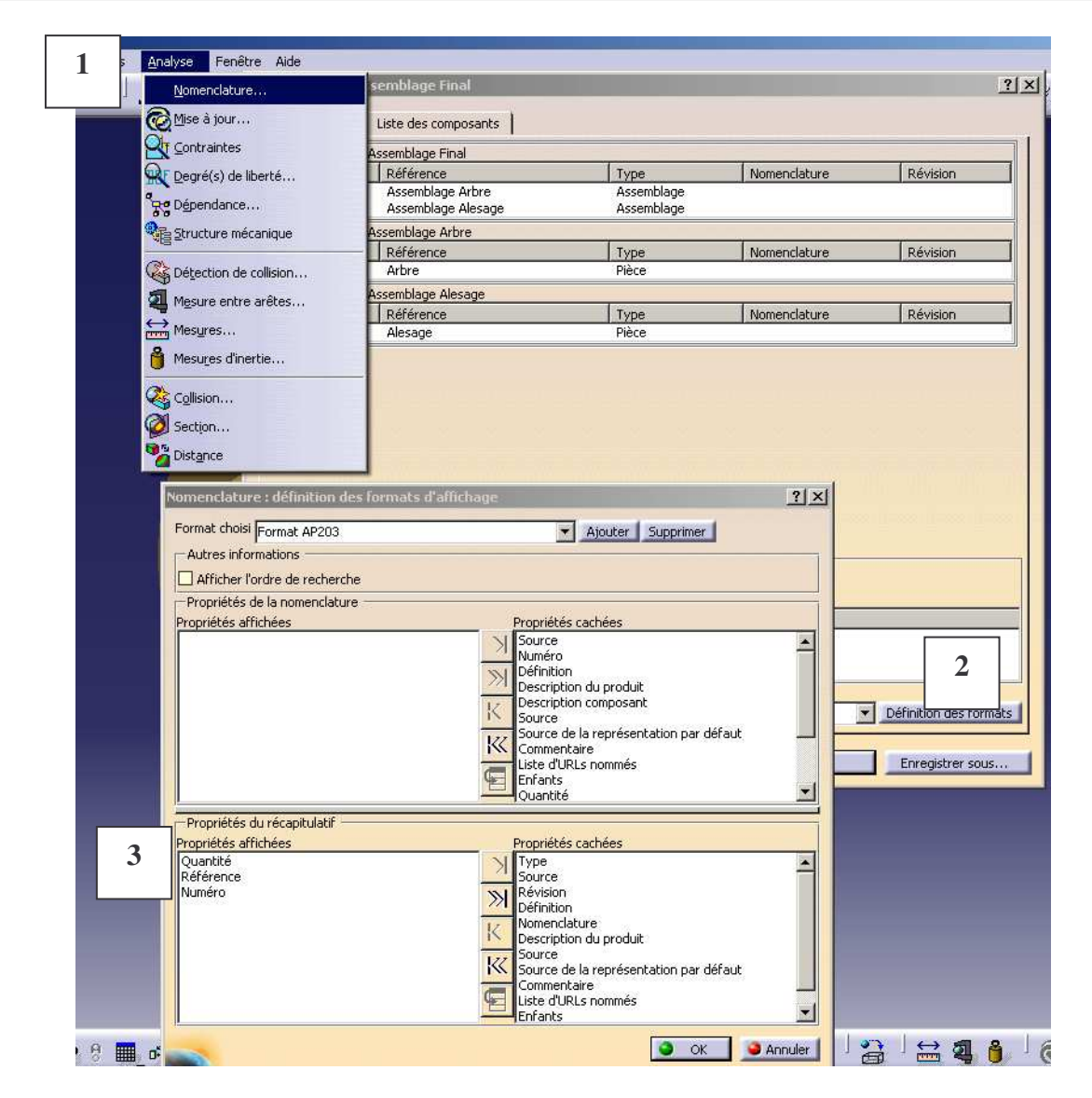

Dans l'atelier Drafting :

• Effectuez la numérotation des différents en sélectionnant dans le menu Insertion, puis Génération puis Génération de numéros de pièces.

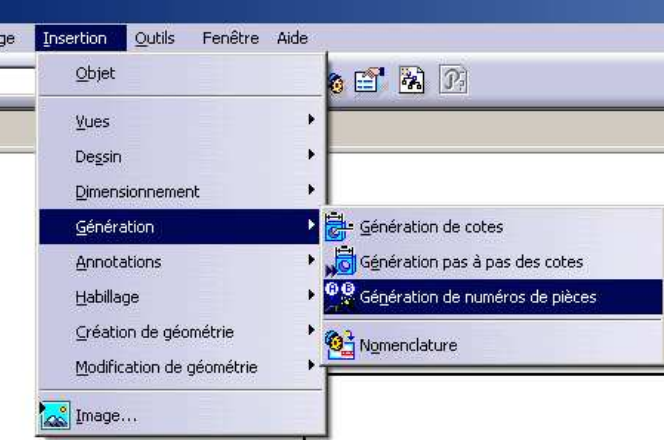

• Insérez la nomenclature en sélectionnant dans le menu Insertion, puis Génération puis Nomenclature. Cliquez l'endroit où vous souhaitez la placer.

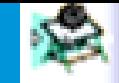

# **CRÉER UNE SCENE UN ECLATE UNE PIECE COUPEE**

#### • **Objectif**

Une scène est un outil qui va permettre de représenter le mécanisme dans des positions particulières tout en conservant les contraintes d'assemblage dans le produit. Pour réaliser un éclaté ou une pièce coupée dans un plan d'ensemble, il faudra avant tout réaliser une scène.

### • **Créer un éclaté**

• Dans le produit, lorsque l'assemblage est terminé, cliquez sur scène (icône en bas de la barre d'outils verticale à droite).

• Renseignez la boite de dialogue suivante, cochez : « type de surcharge partielle »

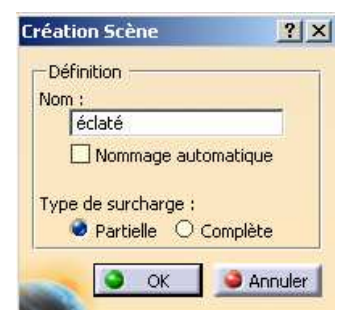

La barre d'outils s'affiche :

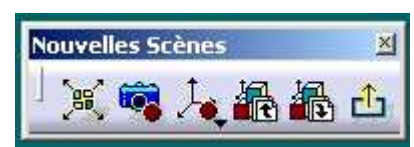

*Remarquez que le fond d'écran devient vert pour que vous sachiez que vous êtes dans une scène et non plus dans le produit.*

• La première icône « Vue éclatée » permet de faire des éclatés de façon automatique. Vous pouvez essayer, mais le résultat n'est pas très satisfaisant. Cliquez plutôt sur l'icône « Surcharge les positions » (la seconde).

• Déplacer les pièces une par une comme vous le souhaitez dans le rendu de l'éclaté. Vous ferez très attention de bien déplacer toutes les pièces suivant le même axe. Une fois que l'agencement des pièces semble satisfaisant, sortez de l'atelier la scène en cliquant sur

 $l'$ icône  $\Box$ 

• Dans l'atelier drafting, demandez une vue isométrique. Dans le produit, orientez le produit comme il faut puis sélectionnez la scène (dans l'arbre : dans « applications ») puis cliquez sur un plan d'une pièce du produit assemblé. Il est à noter que c'est l'orientation du mécanisme dans le produit qui donnera l'orientation finale de l'éclaté.

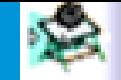

#### • **Créer une pièce coupée**

Pour montrer une perspective d'un mécanisme avec le carter coupé par exemple, il est intéressant d'utiliser cette possibilité.

- Dans l'arbre de construction du produit, sélectionnez la pièce à couper.
- Copiez la (souris : clic droit + copier).

• Collez cette pièce au niveau du sous produit en cassant les liens (souris + clic droit + Collage Spécial + « Casser les liens de dépendance »). Catia crée alors une pièce qui s'appelle « Copy  $(1)$  of Part.1 ».

• Réorganisez l'arbre de façon à avoir la copie juste en dessous de la pièce originale en

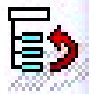

- utilisant l'icône :
- Cachez la pièce originale
- Coupez la pièce « Copy (1) of Part.1» avec l'outil « Coupe »  $\Box$  dans le corps principal de pièce
- Refaites apparaître les pièces originales « Part.1 » et cachez les pièces coupées
- Ainsi après avoir fait votre scène, vous pourrez continuer à travailler normalement sur votre produit…

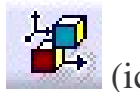

- Dans le produit, lorsque l'assemblage est terminé, cliquez sur scène (icône en bas de la barre d'outils verticale à droite).
- Renseignez la boite de dialogue suivante, cochez : « type de surcharge partielle »

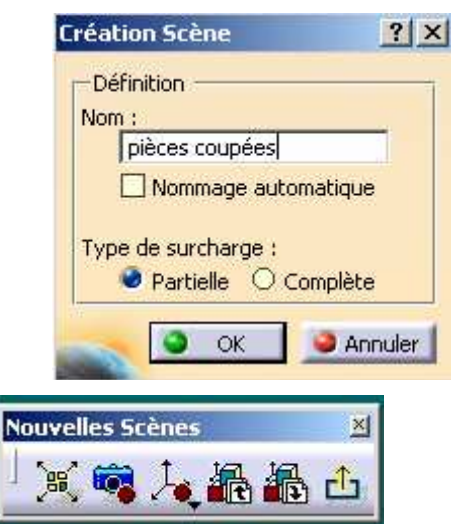

La barre d'outils s'affiche

Dans l'environnement « Scène », cachez les pièces complètes et les autres pièces que vous ne voulez plus voir apparaître dans la scène. Puis sortez de l'atelier la scène en cliquant sur

# $l'$ icône  $\Box$

• Dans l'atelier drafting, demandez une vue isométrique. Dans le produit, orientez le mécanisme (le produit) comme il faut puis sélectionnez la scène (dans l'arbre : dans « applications ») puis cliquez sur un plan d'une pièce du produit assemblé.

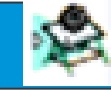

*Vos notes sur l'atelier Drafting*

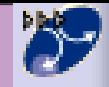

### **DMU Kinematics**

# **DMU KINEMATICS : CRÉATION DES LIAISONS**

### • **Objectif de ce module**

Spécifier les liaisons et réaliser la simulation du fonctionnement

#### • **Alléger les calculs de CATIA**

Vous pouvez enregistrer toutes les pièces du mécanisme sous le format STEP 214, extension .stp (allège les calculs et augmente la rapidité).

#### • **Définition des Liaisons de mécanismes complexes**

#### 1- Réaliser l'assemblage sous **DMU Kinematics**.

Si les contraintes d'assemblages ont été réalisées dans Assembly Design (si le système est simple alors passer au point suivant), alors, effacer toutes les contraintes d'assemblage et insérer toutes les liaisons (à l'aide des icônes suivantes) **en n'oubliant pas de spécifier la pièce fixe (le bâti).**

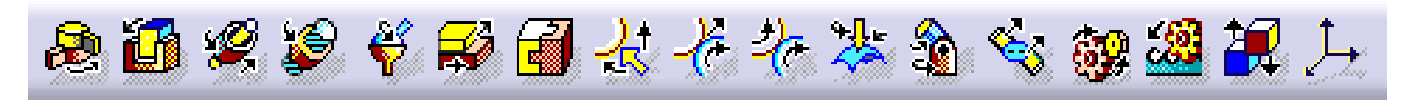

2- La liaison d'entrée du mécanisme (ou la liaison motrice) doit être "commandée" pour cela double cliquez sur le liaison d'entrée et cochez l'option Commandée en angle ou en longueur. Si toutes les liaisons sont bien définies, la fenêtre suivante doit s'ouvrir

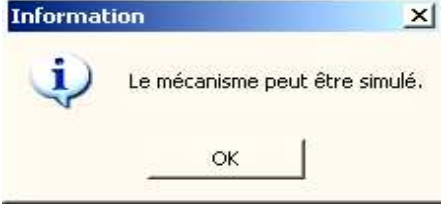

Rq : Vous pouvez activer l'icône Arrêt sur collision

#### • **Définition des Liaisons de mécanismes simples**

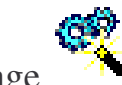

- 1. Cliquez sur l'icône Conversion de contraintes d'assemblage
- 2. Créez un nouveau mécanisme
- 3. Appuyez sur la touche Création automatique. *Les contraintes seront converties en liaisons*.Edition de liaison : Pivot 4 (Pivo)  $2|x|$

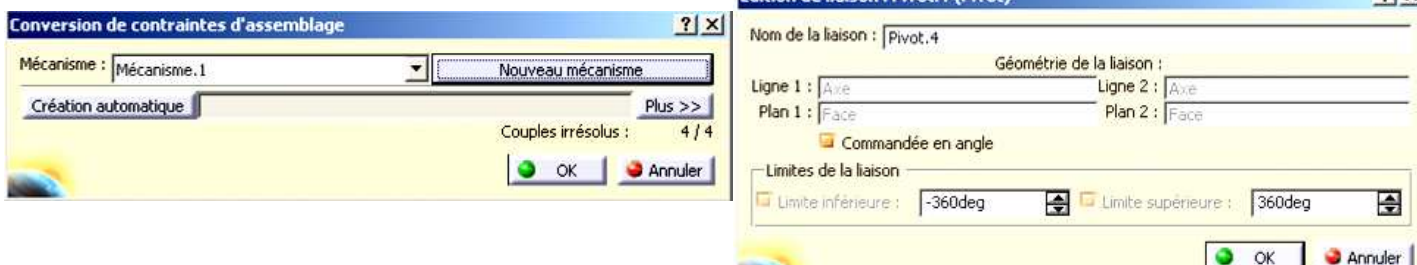

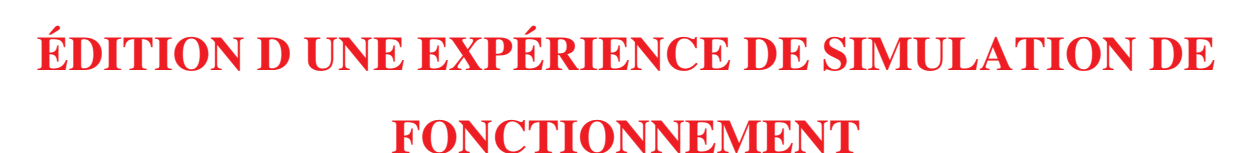

**Information** 

 $\vert x \vert$ 

Le mécanisme peut être simulé.

OK

• **Objectif**

Réaliser une simulation du mécanisme

- **Méthode pour un mécanisme à une entrée motrice**
- 1. Si la fenêtre ci-contre s'est ouverte alors vous pouvez simuler le fonctionnement du mécanisme
- 2. Cliquez sur l'icône de simulation  $\frac{1}{2}$ . Vous pouvez changer les bornes de la

commande et l'incrémentation en cliquant sur la touche (par exemple, choisissez une variation d'angle comprise entre  $\overline{0^{\circ}}$  et 360° ainsi qu'un pas de 10°).

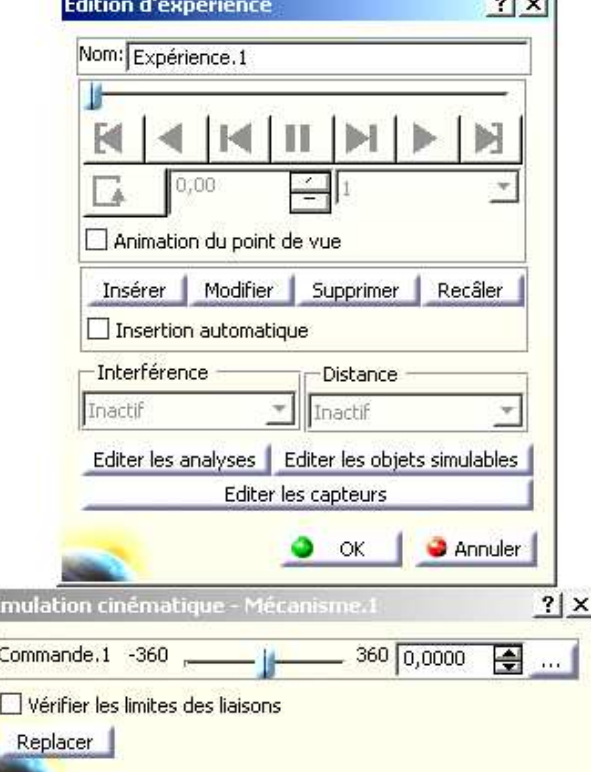

3. Pour enregistrer l'animation, cochez l'option Insertion automatique de la fenêtre d'édition d'expérience et faites bouger le mécanisme à l'aide de la commande (utilisez Lin noon

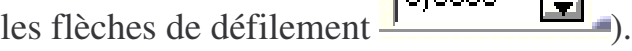

G

4. L'animation est relancée en cliquant sur les touches  $\Box$  ou  $\Box$ . Si vous cliquez sur la touche  $\Box$ , vous pouvez choisir un mode lecture aller-retour ou en boucle.

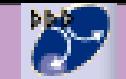

### • **Méthode pour un mécanisme à plusieurs entrées motrices**

S'il y a plusieurs entrées du mécanisme (pour un moteur : pompe à eau, vilebrequin, arbre à cames…) alors réaliser chacune de ces entrées qui doivent être commandées, et simulées séparément. Puis éditez des séquences

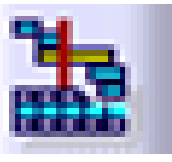

où vous pourrez effectuer toutes les simulations en même temps en cliquant ajouter dessus.

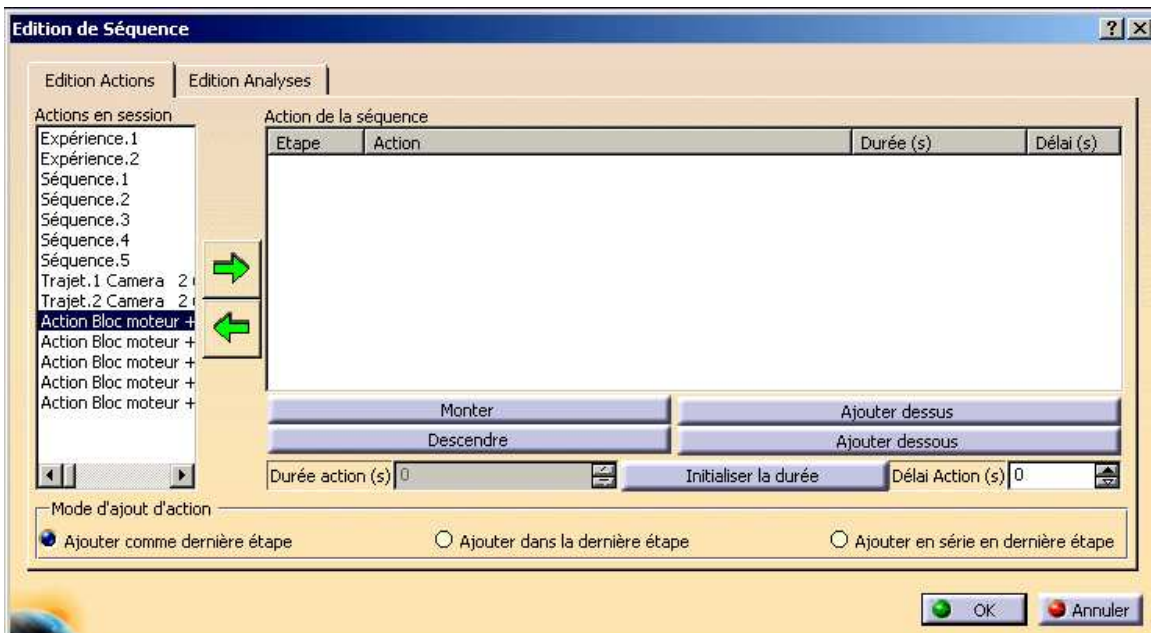

3- Enregistrer chaque séquence sous format AVI ou MPEG

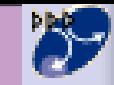

*Vos notes sur l'atelier DMU Kinematics*

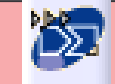

# **DMU FITTING**

# **NAVETTES ET CAMÉRA**

### • **Objectif de ce module**

Réaliser le montage démontage du mécanisme, des effets de transparence de couleur …

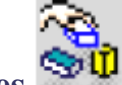

### • **Réaliser des navettes**

C'est une groupe de pièces qui se déplacent en même temps (ex: arbres d'équilibrage+carter+entretoise …) Ce qui correspond à réaliser les classes d'équivalences..

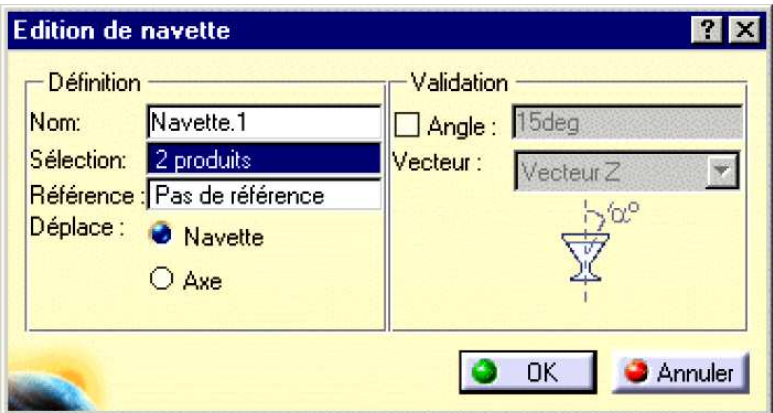

Ajouter le nom la navette, cliquer sur les pièces qui définissent la navette et enfin, la référence est l'élément fixe.

#### • **Insérer une caméra**

Affichage+vue définie+ajouter

#### • **Réaliser la trajectoire d'une navette ou d'une caméra**

Enregistrer tout d'abord la position initiale (en cliquant sur le point rouge), réaliser la trajectoire de la caméra en déplaçant le point vert de la caméra (vérifiez sa position par édition), puis enregistrez à chaque pas important.

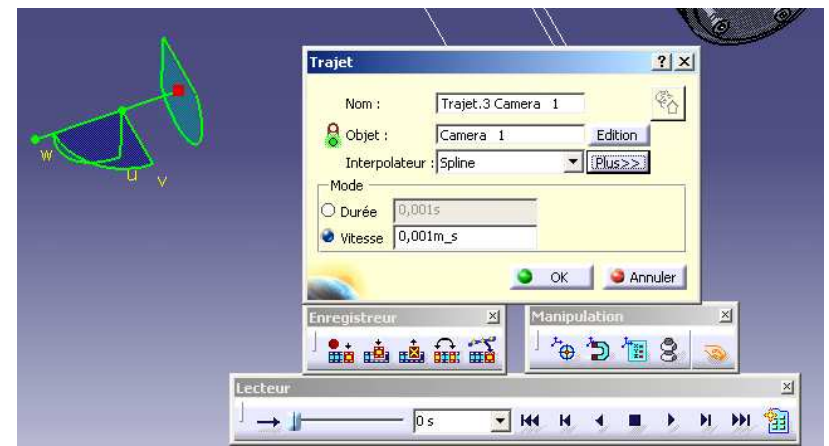

De la même manière réalisez les trajectoires des navettes.

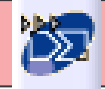

# **FILMER L'EXPÉRIENCE DE SIMULATION**

### • **Filmer**

Pour filmer une simulation en même temps qu'une trajectoire, il faut éditer les séquences et insérer chaque simulation ou autre en cliquant ajouter dessus Faire la vidéo Outil + simulation + générateur de film

#### • **Action de couleur ou de visibilité**

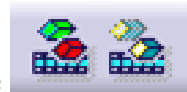

Cliquez sur ces icônes pour faire apparaître ou disparaître des pièces, modifier leur couleur…

### • **Montage Vidéo**

*Objectif : réaliser la vidéo, le générique, le son …*

- − Utiliser des logiciels de montage vidéo tels que STUDIO 9, MOVIE MAKER
- − Insérer séquences pas séquences,
- − Créer un générique de début et de fin
- − Insérer les légendes, images…
- − Insérer le son

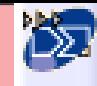

*Vos notes sur l'atelier DMU Fitting*

# **INITIATION CATIA V5 R12**

### **CONCEPTION SIMPLIFIEE ET PAS A PAS D'UN MOTEUR 2 TEMPS**

#### **I. Démarrage de Catia V5**

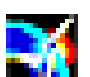

- Démarrez Catia V5 à l'aide de l'icône

*Avant toute chose, prenez l'habitude de renommer votre arbre :*

- Cliquer avec le bouton de droite de la souris sur « produit.1 » dans l'arbre d'arborescence.

- Cliquez sur **propriété** puis nommez le : « Moteur 2 Temps »

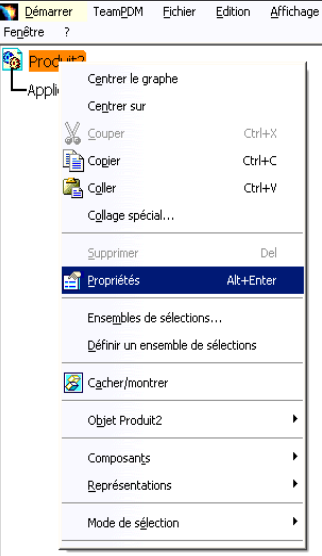

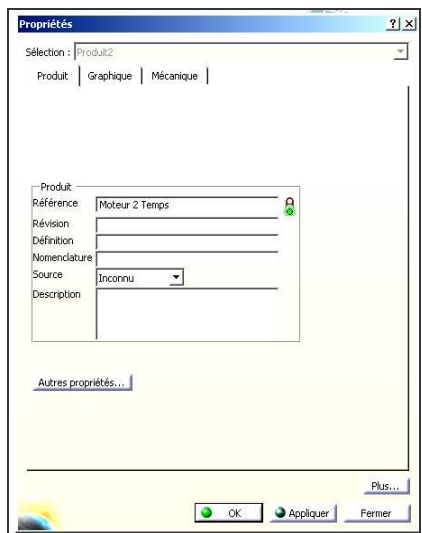

#### **II. BIELLE**

A la fin du scénario, vous aurez réalisé la pièce représentée ci-dessous :

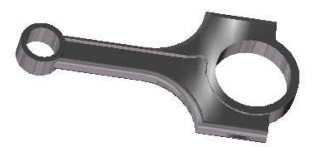

*1- Insérer la nouvelle pièce « Bielle » dans le « Moteur 2 Tps »*

Actions à réaliser Résultats à l'écran

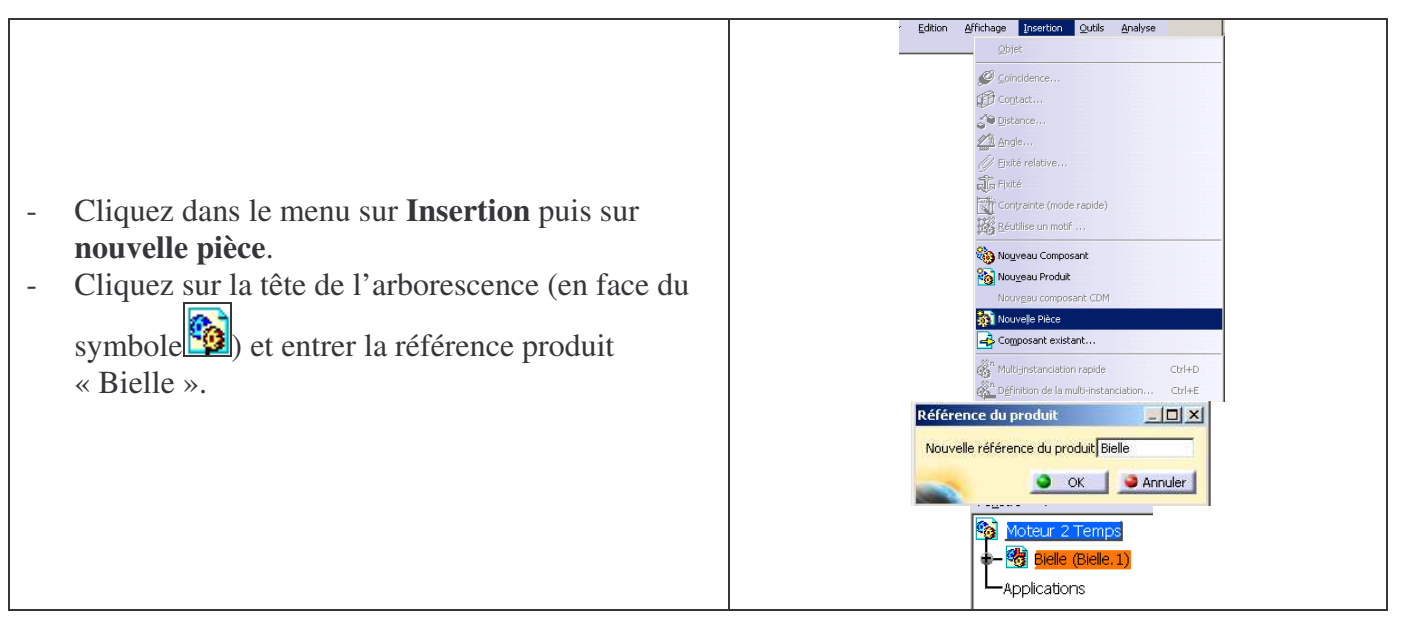

#### *2-- Création de la tête de bielle*

#### **DESSIN DU PROFIL**

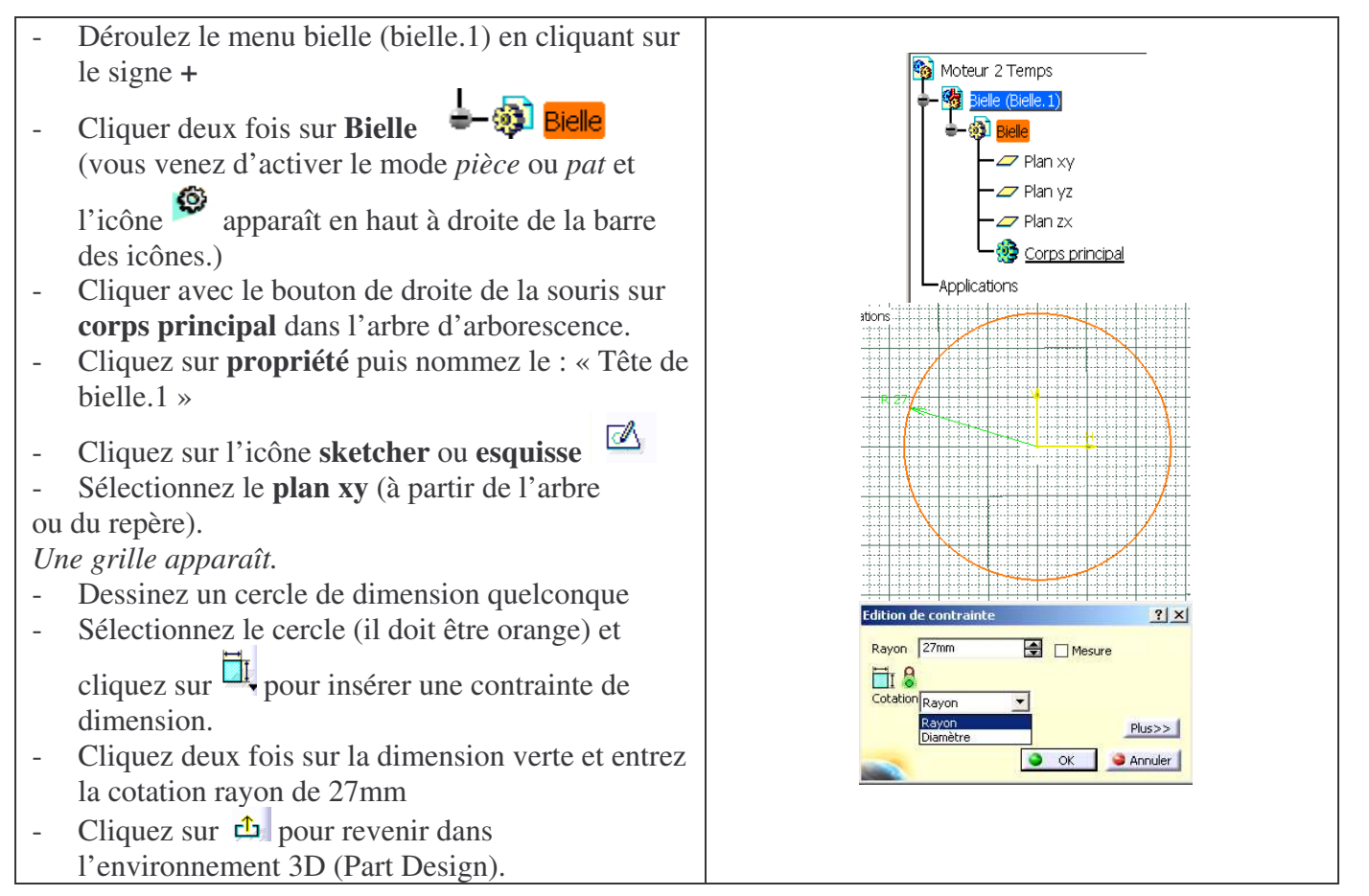

#### **EXTRUSION DU PROFIL ET EPAISSEUR**

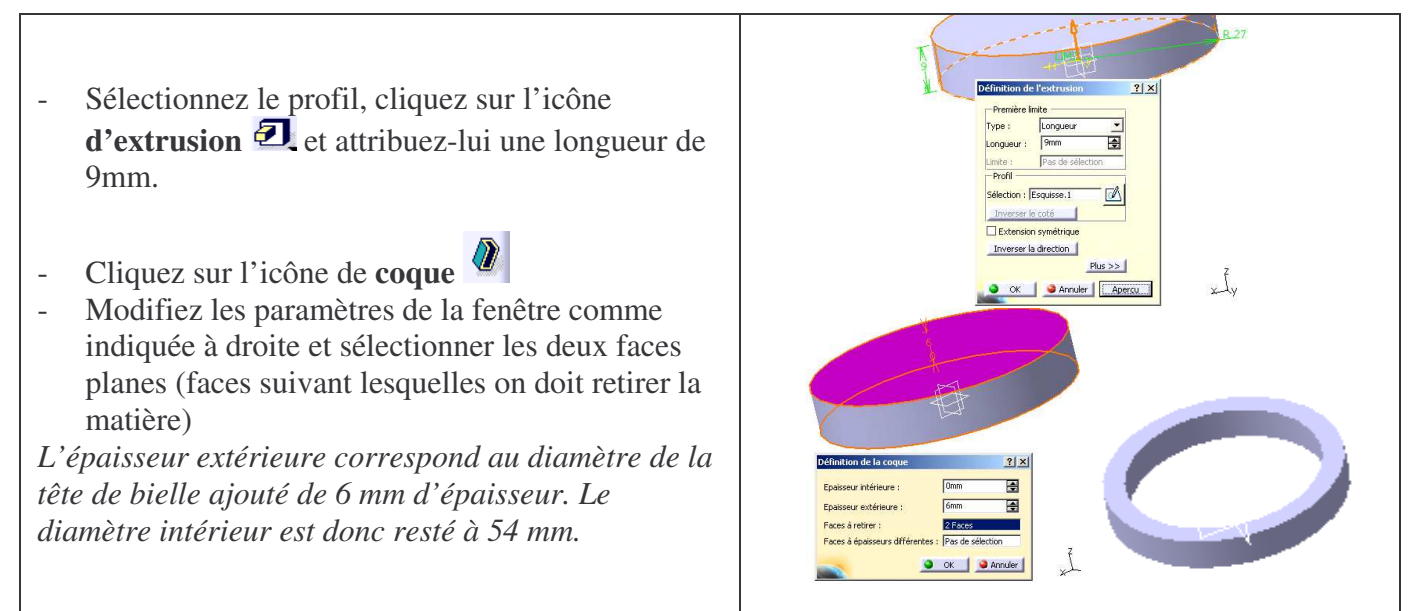

#### *3- Création du pied de bielle*

#### **INSERTION D'UN NOUVEAU CORPS DANS L'ARBRE**

- Cliquez sur **insertion** puis **corps de pièce**
- Cliquer avec le bouton de droite de la souris sur **corps de pièce.2** dans l'arbre d'arborescence.
- Cliquez sur **propriété** puis nommez le : « Pied de bielle.2 »

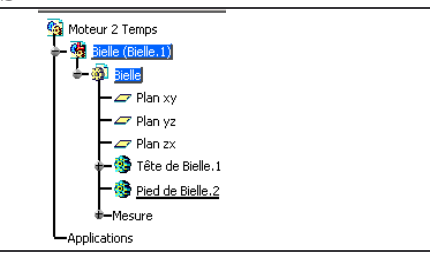

#### **DESSIN DU PROFIL ET CONTRAINTES**

- Ø - Cliquez sur l'icône **sketcher** ou **esquisse**
- Sélectionnez le **plan xy**
- Dessinez un cercle à proximité de celui créé
- Sélectionnez le cercle et cliquez sur  $\Box$  pour insérer une contrainte de dimension.
- Cliquez deux fois sur la dimension verte et entrez la cotation rayon de 12mm
- En maintenant la touche CTRL enfoncée, cliquez sur les centres des deux cercles, puis sur l'icône

### **contraintes prédéfinies**

- Cochez **distance,** cliquez 2 fois sur la distance qui s'affiche pour imposer à 150 mm.
- Cliquez sur  $\Phi$  pour revenir dans Part Design.
- L'extrusion et l'évidement se font de la même manière que dans l'étape précédente, avec les paramètres suivants :

longueur d'extrusion : 10mm ; épaisseur extérieure de la coque : 4mm.

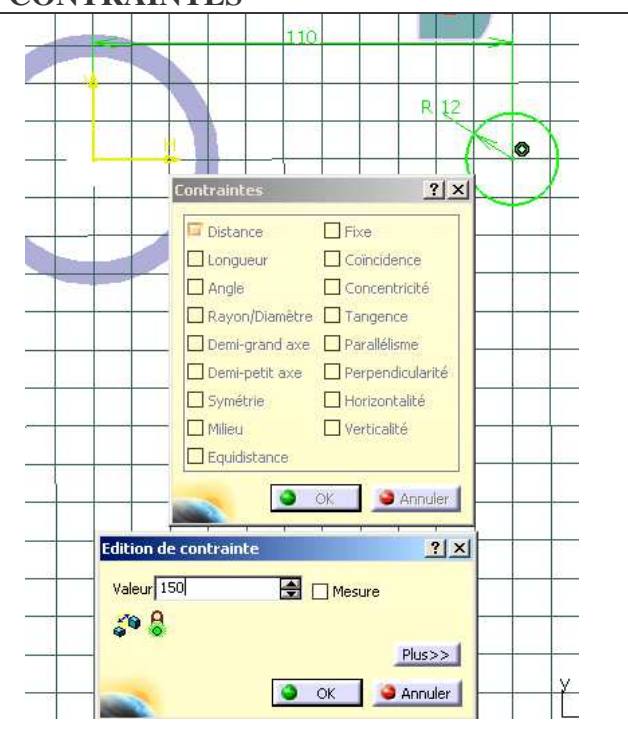

#### *4- Union du pied et de la tête de bielle pour ne former qu'un seul corps*

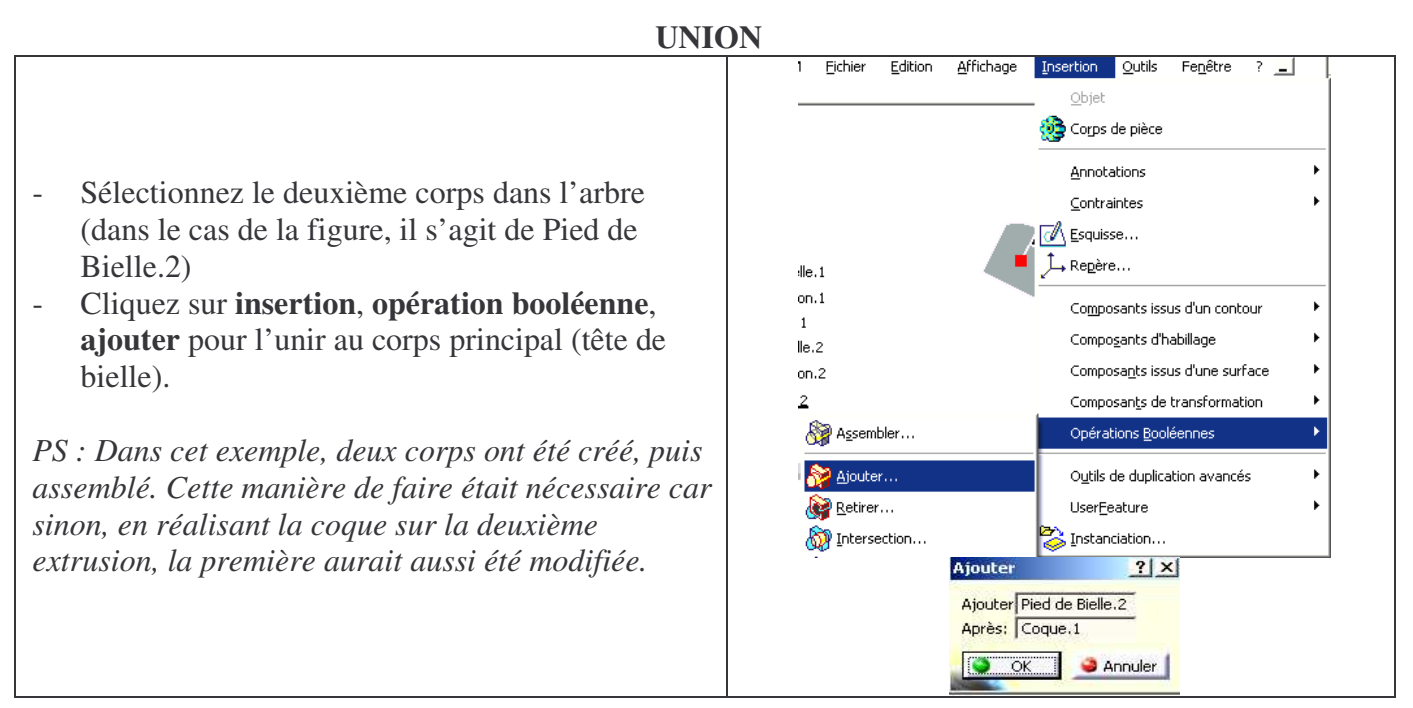

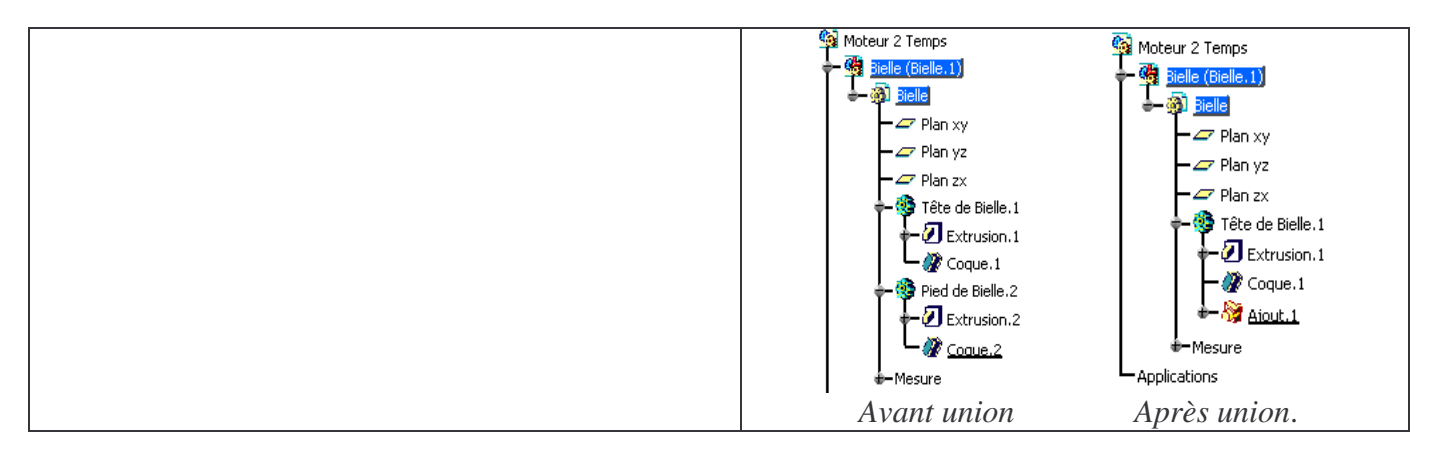

#### *5- Création du Corps de bielle*

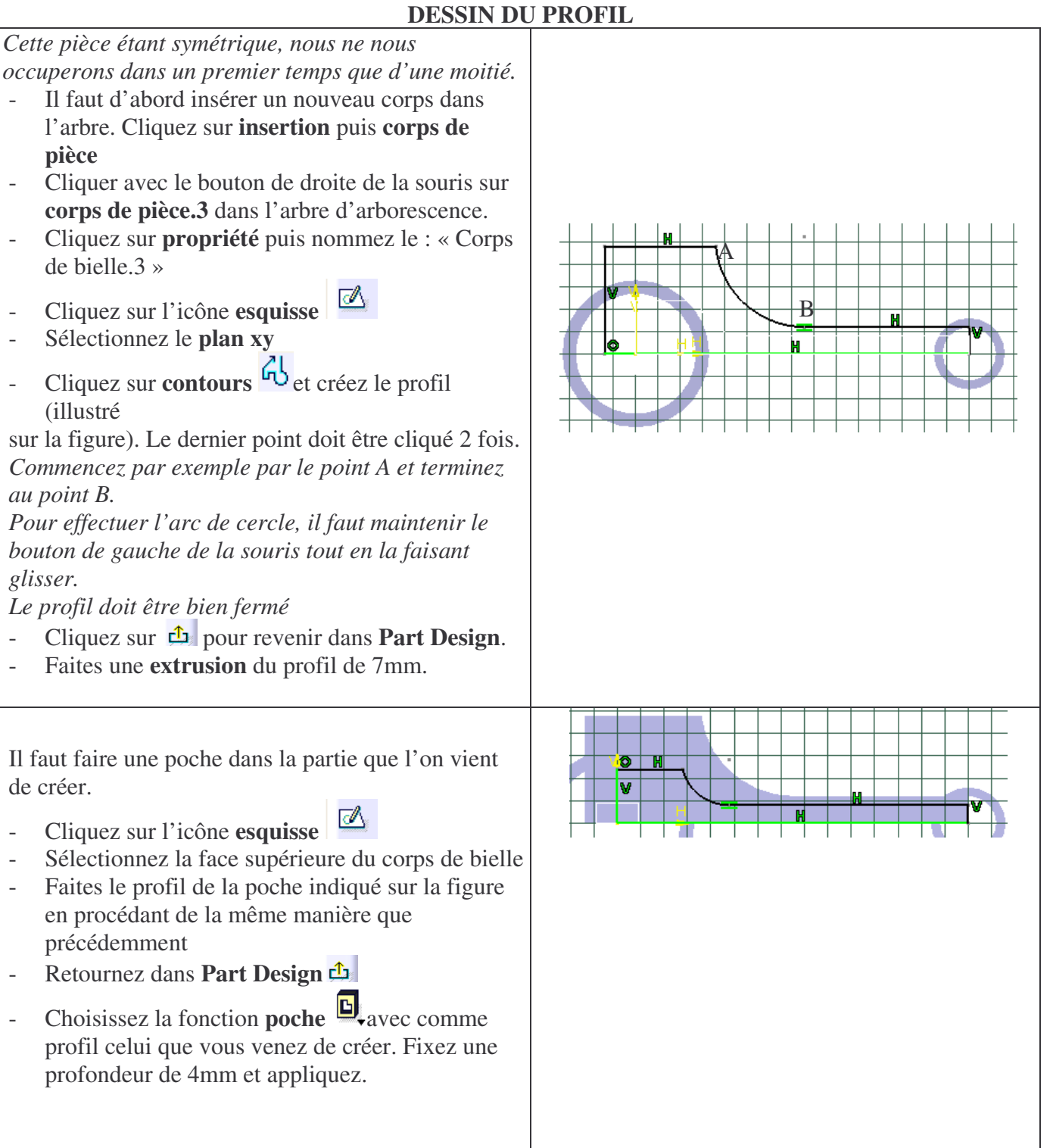

#### 56/67

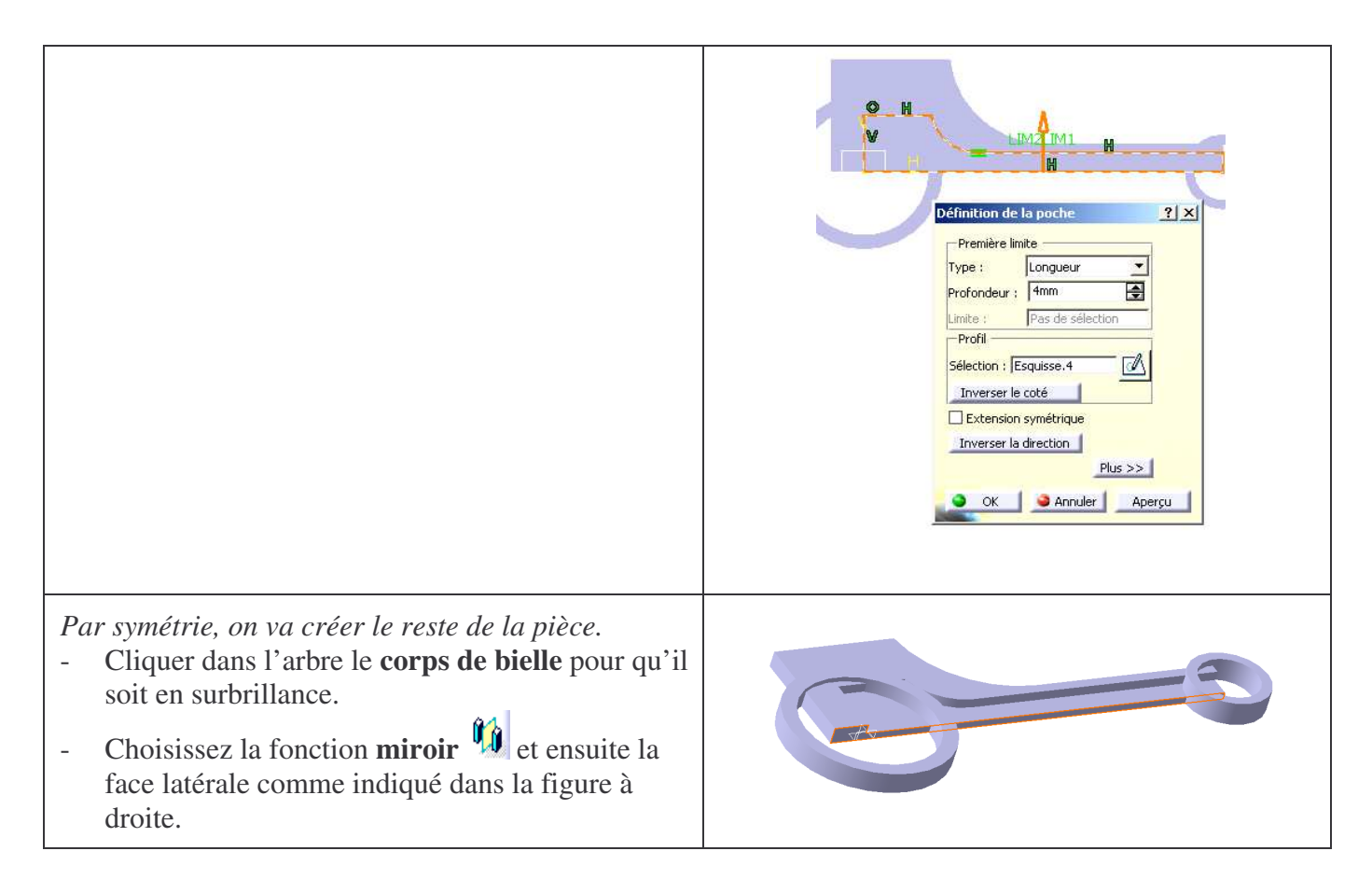

#### **UNION DU CORPS AVEC LA TÊTE ET LE PIED DE BIELLE**

*On va maintenant assembler le corps intermédiaire avec les deux cylindres en utilisant la fonction relimitation partielle (Union Trim). Lors de cette union, on va pouvoir garder ou retirer certaines parties des corps*.

- Cliquer dans l'arbre le **corps de bielle** pour qu'il soit en surbrillance.
- Cliquez sur **insertion**, **opération booléenne**, **relimitation partielle**
- Cliquer dans l'arbre le **Tête de bielle**
- Il faut éliminer les parties du corps intermédiaire situées à l'intérieur des deux cylindres. Pour cela, choisissez comme faces à éliminer les deux surfaces indiquées sur la figure
- Faites un aperçu en appuyant sur **Aperçu**.

![](_page_56_Figure_8.jpeg)

#### **MISE EN PLACE DES CONGES**

![](_page_57_Figure_1.jpeg)

#### *5- Création de l'arrière de la bielle par symétrie*

![](_page_57_Figure_3.jpeg)

#### *5- Matériaux de la bielle*

- Cliquez dans l'arbre sur **bielle** pour qu'il soit en surbrillance. - Choisissez la fonction **Appliquer des matériaux** et dans l'onglet métaux choisissez Acier, puis **appliquer le matériau**.Appliquer Matériau

#### **ARBRE D'ARBORESCENCE DE LA BIELLE FINIE**

![](_page_58_Figure_1.jpeg)

#### **III. PISTON**

A la fin de cet exercice, vous aurez l'assemblage suivant :

![](_page_58_Picture_4.jpeg)

#### **INSERTION DU PISTON**

- Cliquer 2 fois sur « Moteurs 2 temps » en tête de l'arbre d'arborescence
- Cliquez sur **Insertion**, **nouvelle pièce** et entrer le nom de « Piston ».
- Cliquez sur « oui » puis sur le repère de la bielle pour que l'origine du piston et de la bielle soit identique

![](_page_58_Picture_9.jpeg)

#### **CRÉATION DE LA JUPE ET DU CIEL DU PISTON Lissage de la jupe**

*La jupe étant ovale et le ciel cylindrique on va exécuter un lissage pour obtenir cette forme conique (pour cela,* r TeamPDM Fichier Edition Affichage Insertion Outils Fenetre ? *il faut une esquisse de départ, un esquisse d'arrivée, et* Wireframe and Surface Design *une courbe de guidage).* **Infrastructure D**<sup>O</sup> Part Design 6<sup>6</sup> Assembly Design - Déroulez le menu Piston (Piston.1) en cliquant sur  $\rightarrow$   $\overline{\mathcal{L}}$  Sketcher Analyse & Simulation Construction d'usine Product Functional Tolerancing & Annotation **Ro** Moteur 2 Temps le signe **+** Fabrication par NC Mold Tooling Design Bielle (Bielle.1) > Structure Design Maquette Numérique 吻目 - Cliquer deux fois sur **Piston** 51 Equipements & Système Drafting **Z** Plan vs NC Virtuelle Sheet Metal Design **Z** Plan yz Silet Metal Productio Conception et Analyse Erg  $\sim$  Plan zx - Cliquez sur **démarrer**, **conception mécanique**, Wireframe and Surface Des 1 Moteur 2 T. Product Corps principal Eunctional Tolerancing & Annotations Corne curfacinue 1 **Wireframe and surface design** 1 Rielle Bas.CATPart *En haut, à droite, sur la barre des icônes s'affiche*  $2|x|$ Définition du plan Type de plan : Décalage न *l'icône signifiant que vous avez activé le module* Référence: Plan ciel 1 Décalage: 50mm 團 *surfacique* Définition du olan  $2|x|$ Maria de Direction<br>Direction de Répéter l'objet après OK Type de plan : Décalage - Renommer **corps surfacique.1** par « Préparation  $\overline{\mathcal{F}}$ Référence: Plan vz OK | **a** Appliquer | a Annuler Décalage: 180mm 圄 jupe.1 » Inverser la Direction<br>□ Répêter l'objet après OK *Nous allons créer le plan de référence du ciel du piston* Référence OK CAppliquer CAnnuler *par décalage* - Cliquez sur **insertion**, **linéaire**, **plan** - Choisissez type de plan par décalage, de référence yz et de valeur de décalage de 170 mm - Nommez le plan : « Plan ciel » Refaites les trois dernières actions pour créer le plan de référence du bas de la jupe, avec les données cicontre. Puis renommez ce plan « plan jupe » **Edition de l'ellipse**  $?|x|$ Coordonnées du centre Cartésiennes | Polaires |  $H:$  Omm 囜 *Création de l'esquisse de départ et d'arrivée* γ. Omm 百 - Revenez dans le module **Part design** Grand axe : 32,5mm ₽ - Sur le plan ciel créez l'esquisse cylindrique du ciel Petit axe:  $\sqrt{32mm}$ 團 du piston de 65 mm de diamètre. Nommez cette  $74.5$ Angle : 90deg 團 esquisse « Ciel » - Sur le plan jupe créez l'esquisse elliptique du bas de Elément de construction la jupe du piston avec les données ci-contre en  $\alpha$ Annuler cliquant 2 fois sur l'esquisse. Le petit axe se trouve l'horizontal. Imposez une contrainte de concentricité entre ces 2 dernières esquisses. Nommez cette esquisse « Jupe »

![](_page_60_Picture_0.jpeg)

### **ÉPAISSEUR DE LA JUPE**

![](_page_61_Figure_1.jpeg)

![](_page_61_Figure_2.jpeg)

#### **BOSSAGE DE L AXE**

![](_page_62_Figure_0.jpeg)

- Puis **appliquer le matériau**.

 $0,50$ 

 $1,50$ 

 $0,50$ 

Réfraction<sup>(\*)</sup>

л

**DE CO** 

(\*) Ces paramèters ne sont utilisés que pour le calcul d'image

7Réflexion

A l'aide du dessin de définition ci-dessous, dessinez le vilebrequin dans l'assemblage.

![](_page_63_Picture_1.jpeg)

![](_page_63_Figure_2.jpeg)

#### **V. LE CARTER**

Créez grossièrement le carter en représentant la chemise (cylindre de diamètre intérieur identique à celui du ciel du piston) et d'épaisseur 10 mm, puis un palier de roulement (par exemple le gauche) de diamètre intérieur 80 mm et d'épaisseur 10 mm.

Appliquer un matériau (aluminium) en assurant un rendu transparent pour voir le piston.

![](_page_64_Picture_3.jpeg)

#### **VI. ASSEMBLAGE**

Ce scénario vous permettra de vous familiariser avec le module Assembly Design. L'objectif est d'imposer à l'assemblage les divers contraintes (de contact, coïncidence …) entre chaque pièce, et de vérifier la non–interférence entre les éléments. Enfin, une incursion dans le module Cinématique sera faite à la fin de l'exercice pour voir le mécanisme fonctionner.

#### **CONTRAINTES**

*L'assemblage doit contenir: un vilebrequin, un piston, une bielle, le carter.*

- Placez-vous dans l'atelier « Assembly Design »

- Cachez la chemise, et insérer entre la bielle et le piston une contrainte de coïncidence  $\mathcal{Q}$ ! Cliquez sur l'axe (commun bielle/piston) du piston puis sur celui de la bielle.

*Dans l'arbre d'arborescence apparaît une rubrique contrainte. Cette contrainte impose les degrés de libertés suivants : rotation et translation suivant l'axe sélectionné (pivot glissante).*

- Imposez une contrainte de distance  $\bullet$  de 4 mm entre la face plane interne du vilebrequin et la face plane externe de la bielle. *Cette contrainte élimine le degré de liberté de translation suivant l'axe.*

- Imposer la contrainte nécessaire pour réaliser une liaison pivot en la bielle et le vilebrequin ada 1
- Faites réapparaître le carter et imposez-lui la contrainte fixe
- Imposez les contraintes nécessaires entre le vilebrequin et le carter (au nombre de 2) et le piston avec le carter (au nombre de 1)

**VERIFICATION DES CONTRAINTES**

*Pour vérifier que l'assemblage possède les bonnes contraintes, on va faire tourner le vilebrequin autour de son axe et voir ce qui se passe.*

- Cliquez sur l'icône **manipulation**  $\frac{a}{n}$  et choisissez rotation autour d'un axe dans la fenêtre manipulation (icône  $\overline{\bullet}$ )
- Cochez l'option Sous contraintes
- Placez le pointeur de la souris sur le vilebrequin (un axe apparaît en traits discontinus) et cliquez pour sélectionner l'axe.
- Faites effectuer une rotation au vilebrequin à l'aide du bouton gauche de la souris. La bielle et le piston se déplacent aussi en respectant les contraintes imposées.

![](_page_64_Picture_21.jpeg)

 $2|x|$ elon l'ave X  $\theta$ z  $\Rightarrow$  $\frac{1}{2}$  $\mathbf{r}$  $\overline{\mathbb{C}^2}$  $\mathcal{F}$ 

O OK CAnnuler

#### **DETECTION DES COLLISIONS ENTRE LES PIECES**

- Dans la barre des menus, choisissez « Analyse » puis « Détection de collisions »
- En maintenant la touche CTRL appuyée, sélectionnez dans l'arbre le piston et la chemise
- Appliquez.

*Un message vous signale qu'il y a un contact entre les pièces. Dans la géométrie, la zone de contact est visible (lignes jaunes)*

#### **SIMULATION DE LA CINEMATIQUE DE L'ASSEMBLAGE**

![](_page_65_Figure_6.jpeg)

![](_page_65_Picture_7.jpeg)

 $2|x|$ 

 $Plus$  >>

 $2|X|$ 

画

O OK CAnnuler

.<br>Moriveau mécan

.<br>Countes irrésolus : O OK CAnnuler

Pivot 2 (Viebrequin 1 Biele 1) -S cylndrique.3 (Chemise.1,Piston.1) Professional (Viebrequin.1,Chemise.1)

G Limite supérieure : 360deg

 $\vert x \vert$ 

 $2|x|$ 

 $\frac{2}{x}$ 

Ιм

Commandes -<br>Fixe ( Chemise.1 )  $\overline{ }$  = 1  $\overline{ }$  at

Géométrie de la lia

 $\alpha$ 

Ø

Editer les capteurs O OK | CAnnuler

### **SITOGRAPHIE**

### **Site officiel de CATIA**

http://www.3ds.com/home

#### **Cours et ressources**

Ecole centrale de Paris : site très fournit par des exercices variés pour apprendre CATIA chez soi http://cao.etudes.ecp.fr/index.php?page=accueil.htm Petits cours d'initiation http://l.levrel.free.fr/index.html **Exercices** http://www.ulg.ac.be/ltas-cao/info\_etud/info\_CFAO.html Comment dessiner des engrenages de tous types sous CATIA http://gtrebaol.free.fr/ Détails sur les astuces et la méthodologie CATIA http://catiastuces.free.fr/ Tutorial pour débutant http://catiatutorial.free.fr/ Groupe indépendant http://www.catiasolutions.com/

#### **Bibliothèques** Bibliothèque NORELEM http://l.levrel.free.fr/norelemcatia.htm Bibliothèques de composants (vis, roulements …) http://jc.jouanne.free.fr/ Bibliothèque de professionnel http://www.traceparts.com/fr/online/

### **Trouver de l'emploi en CAO**

http://www.cao-emploi.com/